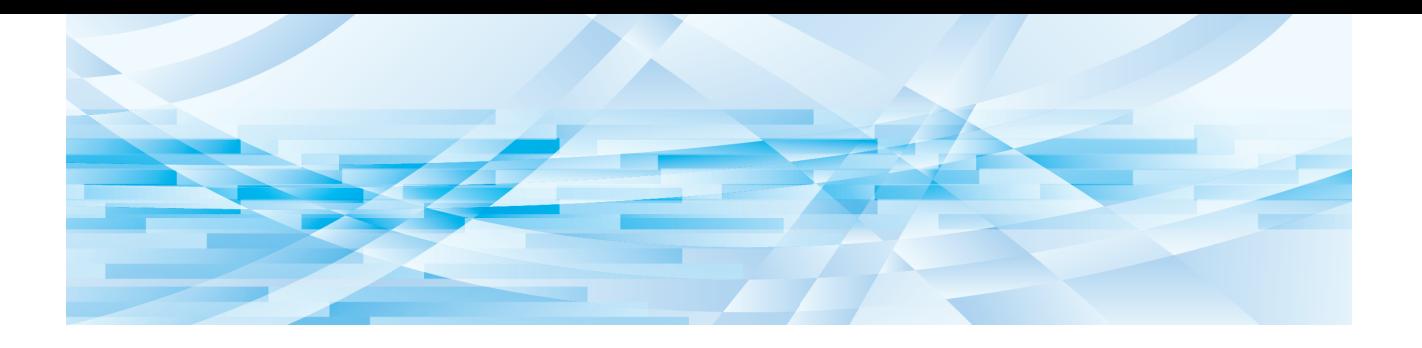

# **RISO-Opmaker**

## **Gebruikershandleiding**

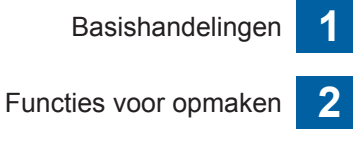

Bijlage **3**

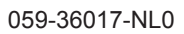

## Voorwoord

<span id="page-2-0"></span>Met de RISO-Opmaker kunt u verschillende opmaakopties op het touchpaneel gebruiken voor originelen die u met de printer hebt gescand of voor origineeldata die zijn opgeslagen in de printer.

In deze handleiding wordt beschreven hoe u de RISO-Opmaker bedient.

Lees deze gebruikershandleiding goed door voordat u de RISO-Opmaker gebruikt. Raadpleeg ook de gebruikershandleiding als er tijdens het gebruik van de RISO-Opmaker zaken onduidelijk zijn. Wij hopen dat u deze handleiding steeds samen met de RISO-Opmaker zult gebruiken.

#### ■ **Inhoud van deze handleiding**

- Niets uit deze handleiding mag worden verveelvoudigd zonder toestemming van RISO KAGAKU CORPORATION.
- De inhoud van deze handleiding kan in de toekomst zonder voorafgaande kennisgeving worden gewijzigd om het product te verbeteren.
- Wij zijn niet verantwoordelijk voor de resultaten die door het gebruik van deze handleiding en de bediening van de RISO-Opmaker zijn verkregen.

#### ■ **Handelsmerken**

 en zijn handelsmerken of gedeponeerde handelsmerken van RISO KAGAKU CORPO-RATION in de Verenigde Staten en andere landen.

## <span id="page-3-0"></span>**De gebruikershandleiding**

## <span id="page-3-1"></span>**Symbolen**

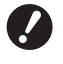

Belangrijke punten die speciale aandacht vereisen. Zorgvuldig lezen en de instructies opvolgen.

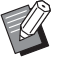

Aanvullende uitleg met nuttige informatie.

Verwijst naar referentiepagina's.

## <span id="page-3-2"></span>**Schermen en afbeeldingen**

De schermen en afbeeldingen in deze handleiding kunnen variëren, afhankelijk van bijvoorbeeld het model en de aansluiting van optionele onderdelen.

## <span id="page-4-0"></span>**Inhoud**

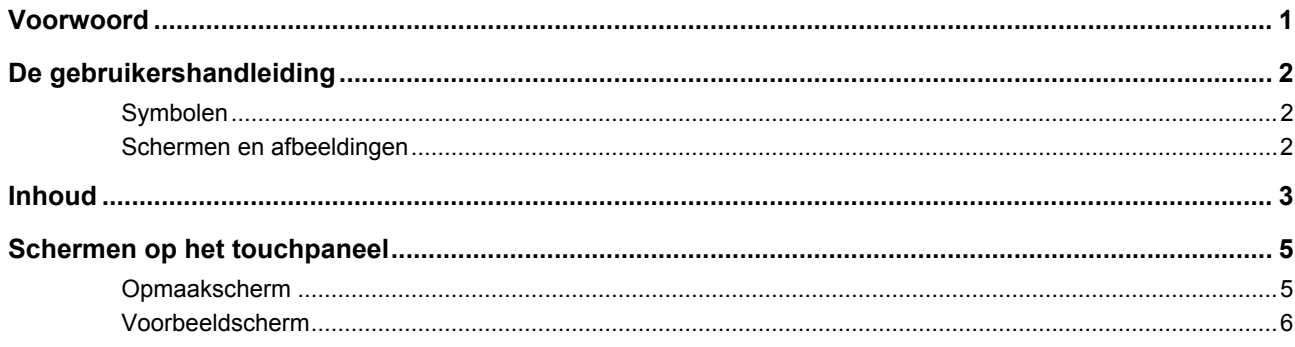

## Hoofdstuk 1 Basishandelingen

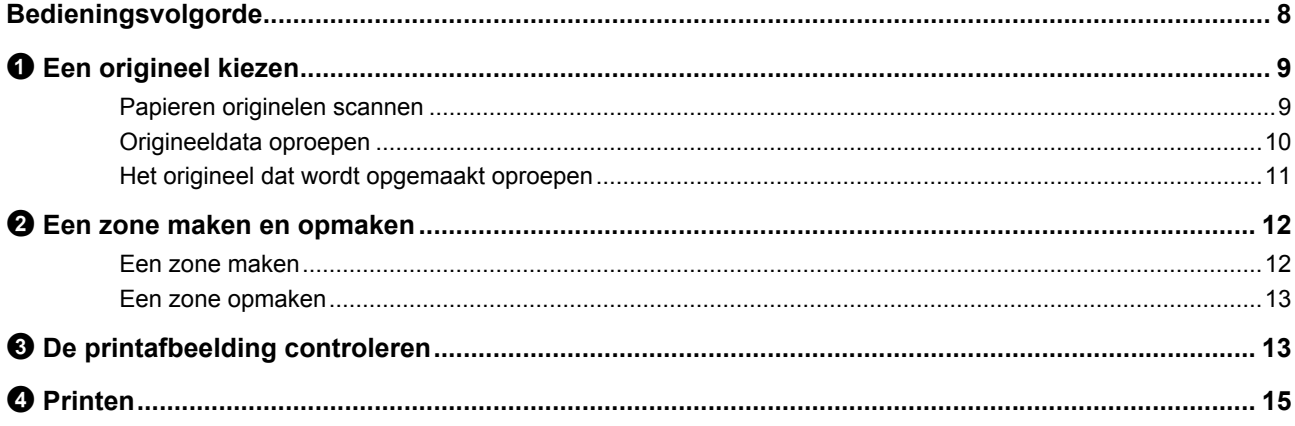

## **Hoofdstuk 2 Functies voor opmaken**

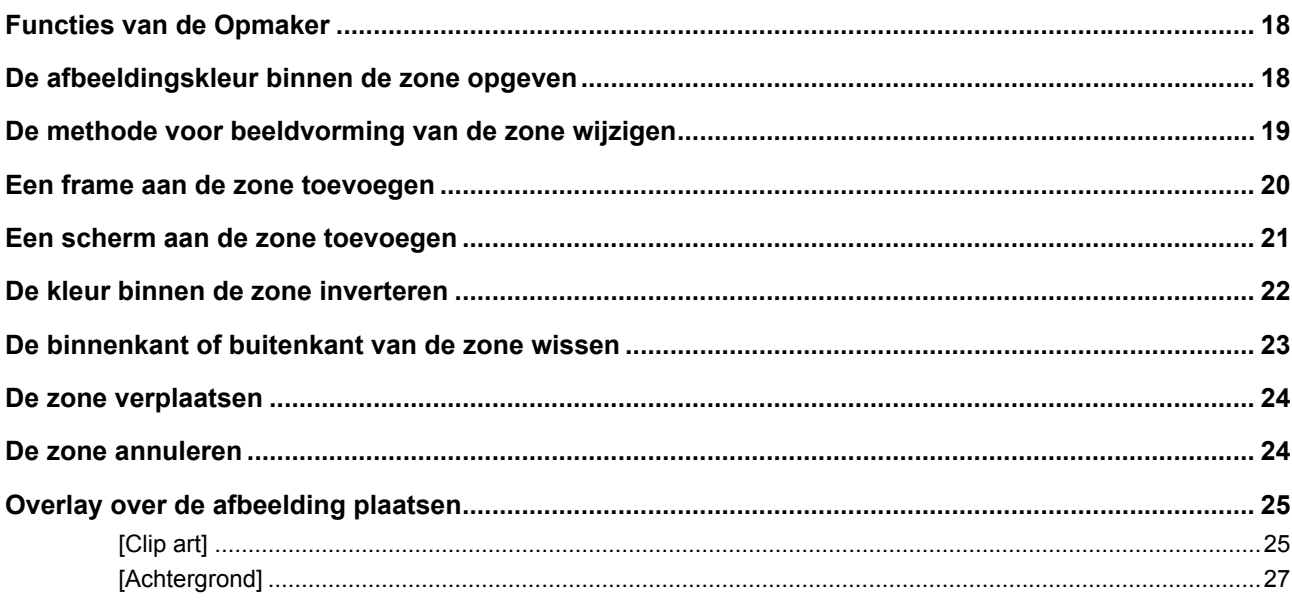

## **Hoofdstuk 3 Bijlage**

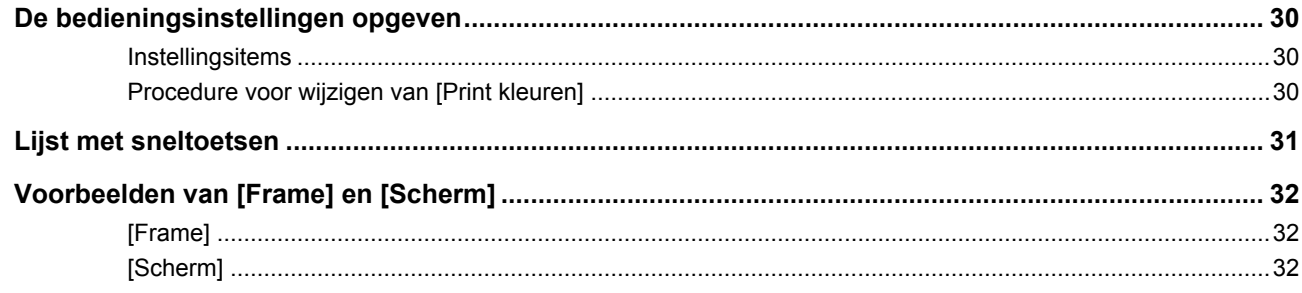

## <span id="page-6-0"></span>**Schermen op het touchpaneel**

In dit gedeelte worden de standaardschermen beschreven van RISO-Opmaker.

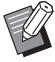

 $\triangleright$  Druk op de toets [ $\div$ ] om de namen van de knoppen te bekijken.

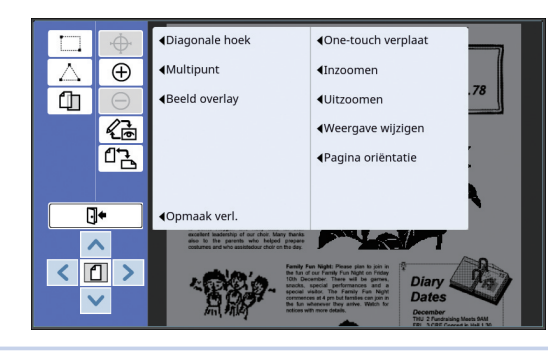

## <span id="page-6-3"></span><span id="page-6-1"></span>**Opmaakscherm**

Dit scherm gebruikt u om een zone aan te maken en deze op te maken.

De knoppen die worden weergegeven verschillen. Dit is afhankelijk of er een zone  $(4.12)$  is gekozen of niet.

## ■ Wanneer geen zone is gekozen

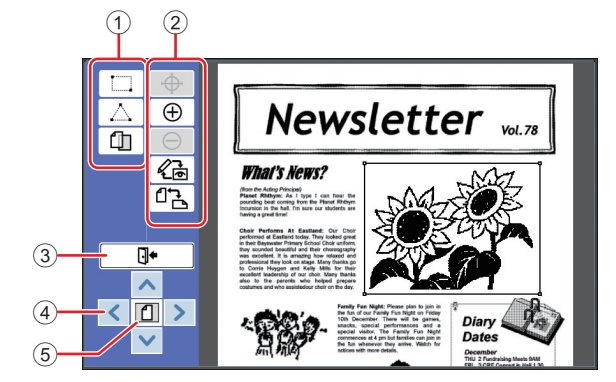

#### <span id="page-6-2"></span>1 **Opmaakfuncties**

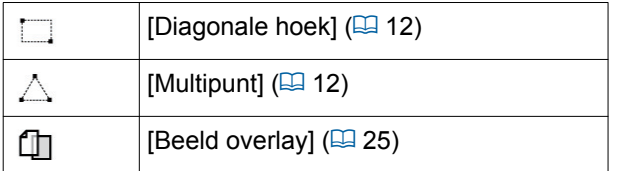

#### 2 **Ondersteunende bedieningsfuncties**

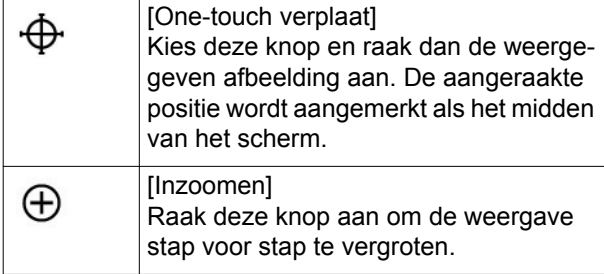

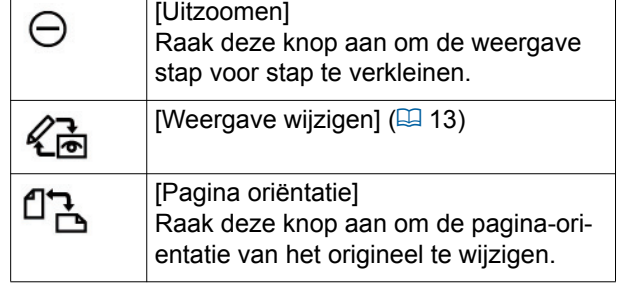

#### <span id="page-6-4"></span>3 **[Opmaak verl.]**

Raak deze knop aan om de opmaak te verlaten.  $(\boxdot$  15 " $\bullet$  [Printen"\)](#page-16-1)

#### 4 **[**E**] [**F**] [**G**] [**D**]**

Gebruik deze knoppen om de weergavepositie van de afbeelding naar links, rechts, omhoog of omlaag te verplaatsen.

#### 5 **[Volledige weergave]**

Raak deze knop aan om de weergavemodus te wijzigen van volledige naar vergrote weergave en omgekeerd.

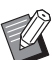

 $\blacktriangleright$  Het actuele vergrotingspercentage wordt weergegeven op de numerieke display.

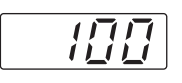

#### ■ Wanneer een zone is gekozen

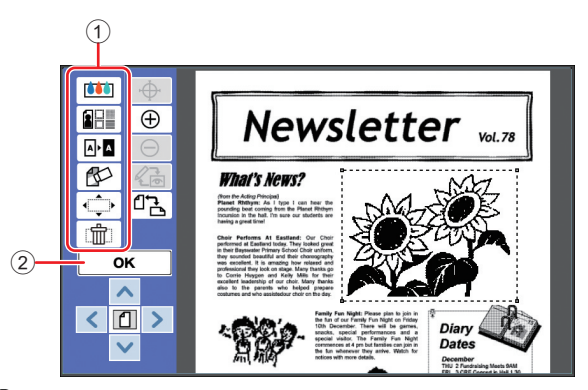

#### 1 **Opmaakfuncties**

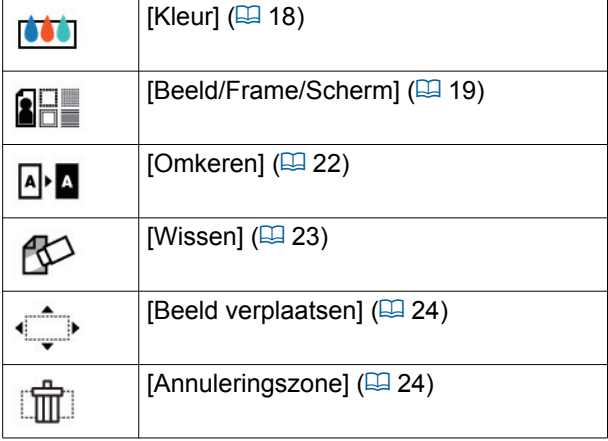

2 **[OK]**

Raak deze knop aan om het opmaken van de geselecteerde zone te bevestigen.

 $(\boxplus$  12 " $\bullet$  [Een zone maken en opmaken"\)](#page-13-4)

## <span id="page-7-0"></span>**Voorbeeldscherm**

Op dit scherm kunt u de printafbeelding controleren. (A 13 "3 [De printafbeelding controleren"\)](#page-14-4)

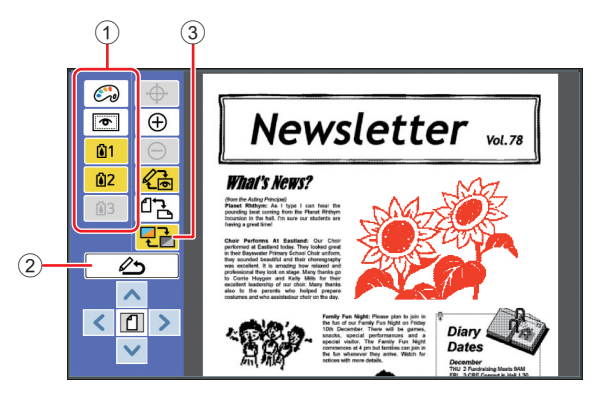

#### 1 **Opmaakfuncties**

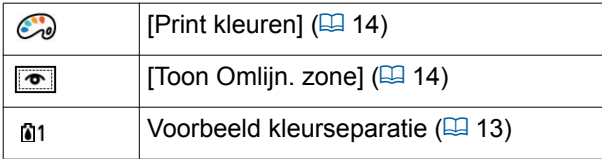

#### 2 **[Terug naar opmaak]**

Raak deze knop aan om terug te keren naar het opmaakscherm.

(A 13 "3 [De printafbeelding controleren"\)](#page-14-4)

## 3 **[Schermkleur]**

Raak deze knop aan om de weergavemodus te schakelen tussen kleur (afbeelding in meerdere kleuren) en monochroom.

(A 13 "3 [De printafbeelding controleren"\)](#page-14-4)

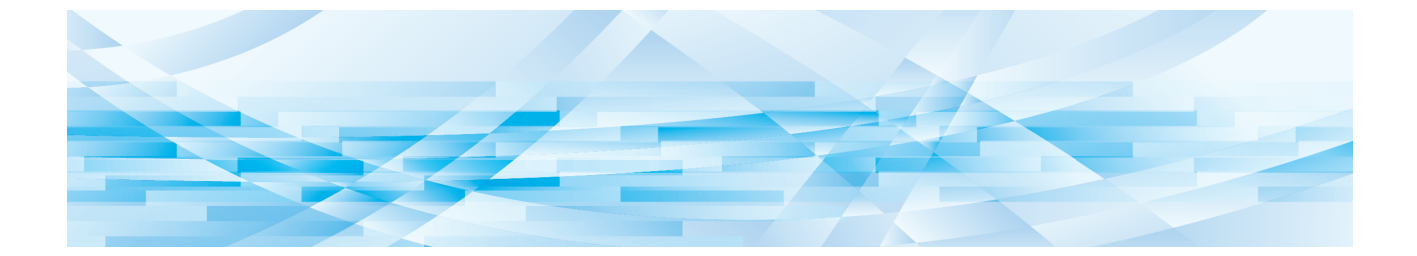

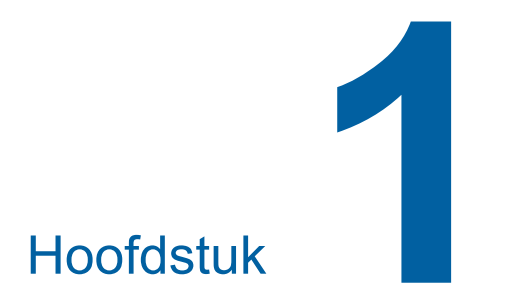

## <span id="page-8-0"></span>**Basishandelingen**

## <span id="page-9-0"></span>**Bedieningsvolgorde**

Bedien [Opmaker] in deze volgorde.

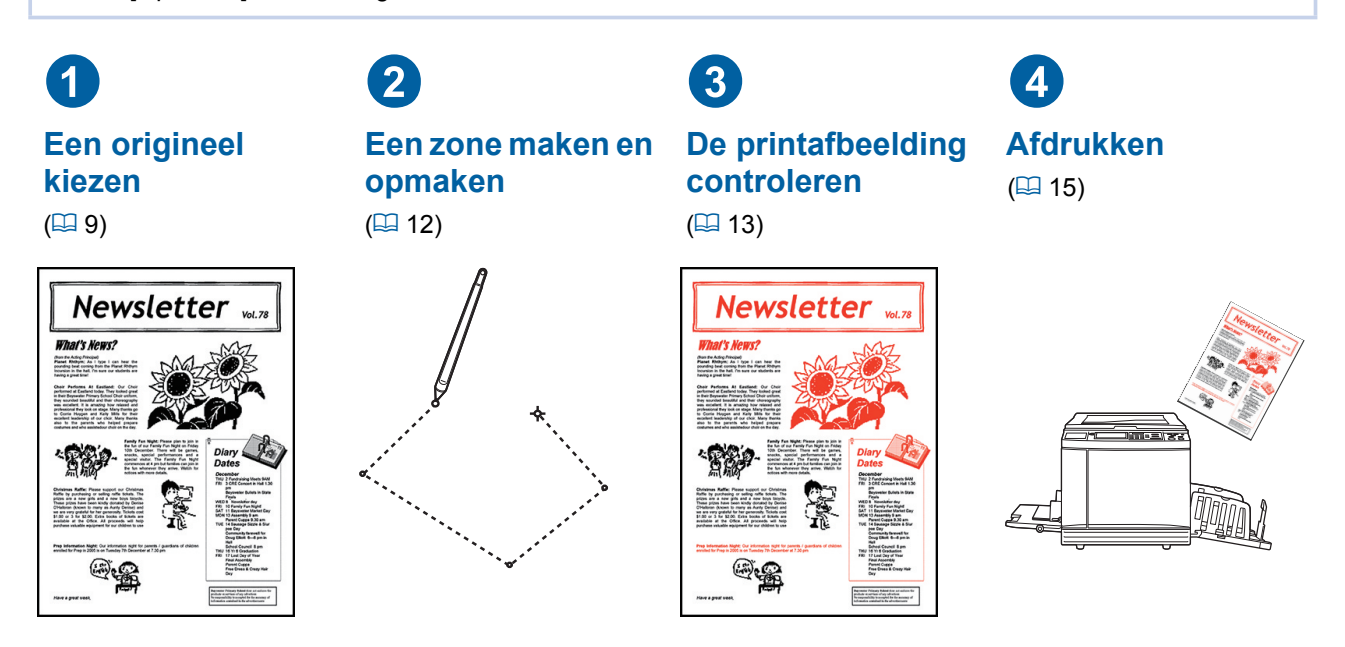

▶ Wanneer het paneel niet goed op de aanraking van uw vinger reageert, kunt u een touchpen **gebruiken die speciaal is ontwikkeld voor drukgevoelige touchpanelen. Wanneer u een ballpoint of een potlood gebruikt, kan het oppervlak van het display beschadigd raken of vuil worden, wat tot functiestoringen kan leiden.**

## ■ Werking in combinatie met andere functies

- ▶ Wanneer [Opmaker] wordt gebruikt, worden origineeldata die van de computer worden ontvan**gen niet automatisch geprint, zelfs niet wanneer de [Periode reserveren] is verstreken.**
- ▶ Wanneer [Opmaker] wordt gebruikt, worden [Auto wissen], [Auto-slaap] en [Auto-stroom uit] niet **uitgevoerd.**
- B**Wanneer [Opmaker] wordt gebruikt, worden de volgende vooraf ingestelde functies uitgezet.**
	- C**[Afbeelding]**
	- C**[Contrast]**
	- C**[Afmetingen]**
	- [Dot bewerken]
	- C**[Contrastinst]**
	- [Toonbocht]
	- C**[Multi-Op Afdrukken]**
	- C**[2 Op]**
	- C**[Boekschaduw]**
	- C**[Max. Scan]**
	- C**[Inktbesparing]**
	- C**[Voorbeeld]**
	- [Overlay]
	- C**[Programma]**
	- C**[Snel Master maken]**

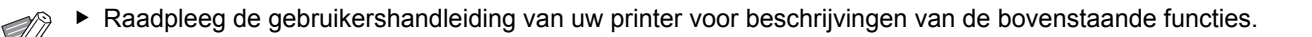

## <span id="page-10-0"></span>1 **Een origineel kiezen**

De volgende drie typen originelen kunnen worden gebruikt voor [Opmaker].

## ■ Papieren originelen scannen

Papieren originelen die op deze machine zijn gescand, kunt u opmaken.

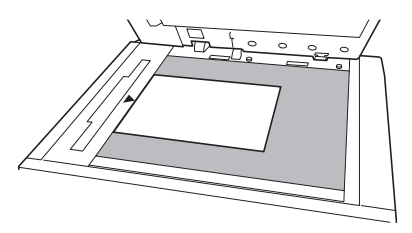

## ■ **Origineeldata oproepen**

U kunt origineeldata die zijn opgeslagen in [Opslaggeheugen] of [USB-Takenlijst] opmaken. Wanneer de origineeldata al in afzonderlijke kleurenmasters zijn gescheiden, kunt u het origineel van slechts een kleurenmaster opmaken.

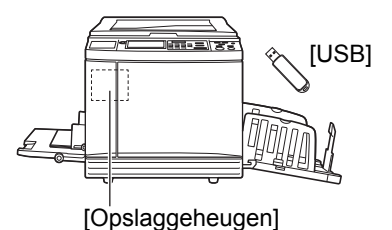

## ■ Het origineel dat wordt opgemaakt

#### **oproepen**

U kunt de origineeldata die worden opgemaakt oproepen en verder opmaken, zelfs wanneer u [Opmaker] hebt verlaten.

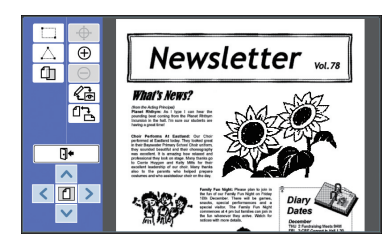

## <span id="page-10-1"></span>**Papieren originelen scannen**

## **1 Leg een origineel op de glasplaat.**

Plaats het origineel met de scanzijde omlaag en lijn het midden van het origineel uit op de markering  $[\blacktriangleright]$ .

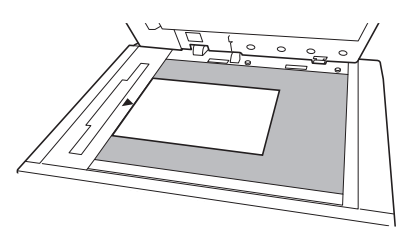

B**Plaats het origineel niet in de optionele automatische documentinvoer. Tijdens het opmaken kan het nodig zijn om het origineel opnieuw te scannen. Wanneer u de automatische documentinvoer gebruikt, wordt de positie van het origineel tijdens het opnieuw scannen verplaatst.**

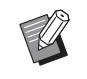

Als de glasplaat voorzien is van een maatraster, plaatst u het origineel hieronder. U kunt de maatraster aan de rechterbenedenhoek optillen.

Maatraster

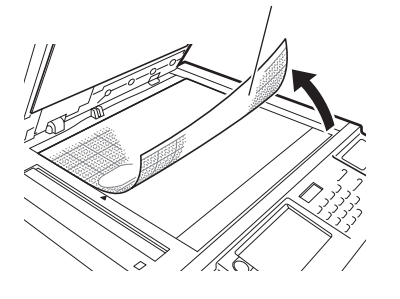

## **2 Sluit het deksel.**

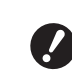

B**Open het deksel pas wanneer u [Opmaker] hebt verlaten. Wanneer u het deksel eerder opent, wordt de positie van het origineel tijdens het opnieuw scannen verplaatst.**

## **3 Controleer of het basisscherm voor het aanmaken van masters of het basisscherm voor afdrukken wordt weergegeven.**

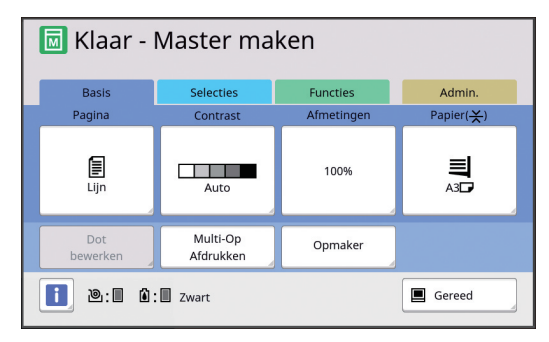

**4 Raak [Opmaker] op het tabblad [Functies] aan.**

<span id="page-11-1"></span>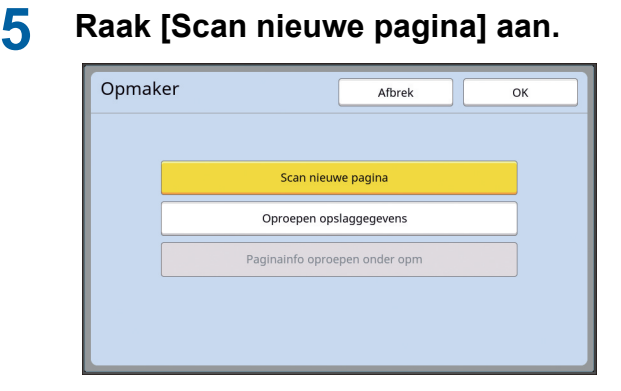

**6 Raak [OK] aan.**

**7 Geef de scaninstellingen op.**

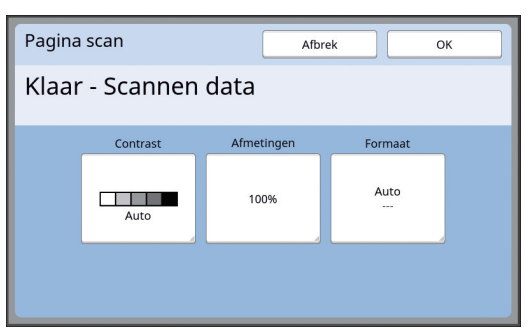

#### ■ **[Contrast]**

De functie van deze knop is dezelfde als [Contrast], die is ingesteld in het basisscherm Master making (Master aanmaken). Raadpleeg de gebruikershandleiding van uw printer voor meer informatie.

#### ■ **[Afmetingen]**

De functie van deze knop is dezelfde als [Afmetingen], die is ingesteld in het basisscherm Master making (Master aanmaken). Raadpleeg de gebruikershandleiding van uw printer voor meer informatie.

#### ■ **[Formaat]**

Geef de afmetingen van het origineel op.

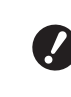

▶ De standaardinstelling is [Auto]. **Wanneer de afmeting van het origineel niet wordt gedetecteerd, geeft u deze op in het scherm [Formaat].**

## **8 Raak [OK] aan.**

Het origineel wordt gescand. Nadat het origineel is gescand, wordt het opmaakscherm van [Opmaker] weergegeven.

Geef dan de zone op die moet worden opgemaakt. Ga naar "<sup>2</sup> Een zone maken en opmaken"

(A [12\)](#page-13-0).

## <span id="page-11-0"></span>**Origineeldata oproepen**

- **1 Raak [Opmaker] aan op het tabblad [Functies] in het basisscherm voor masters aanmaken of het basisscherm voor afdrukken.**
- **2 Raak [Oproepen opslaggegevens] aan.**

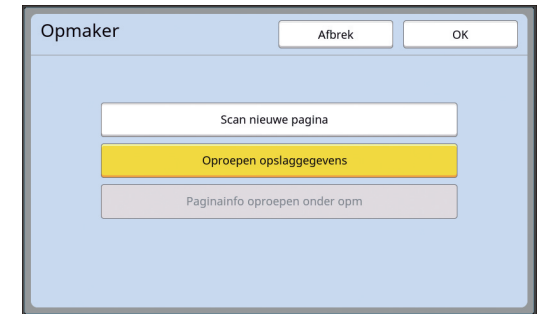

## **3 Raak [OK] aan.**

**4 Kies de locatie van de origineeldata die u wilt oproepen.**

## ■ **Wanneer u deze oproept in [Opslaggeheugen]**

Controleer of [Opslagselectie] linksboven op het scherm wordt weergegeven.

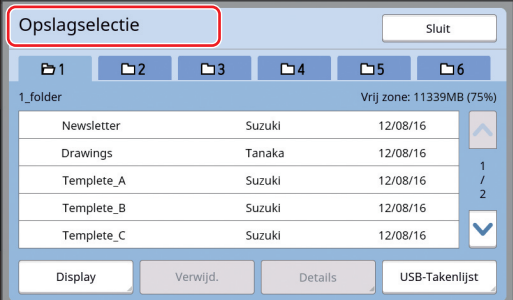

## ■ Wanneer **u** deze oproept in [USB-**Takenlijst]**

Plaats het USB-flash-geheugen met de origineeldata in de USB-poort. Wanneer u [USB-Takenlijst] rechtsonder op het scherm [Opslagselectie] aanraakt, wordt het scherm [USB-Takenlijst] weergegeven.

## **5 Raak de origineeldata aan die u wilt oproepen.**

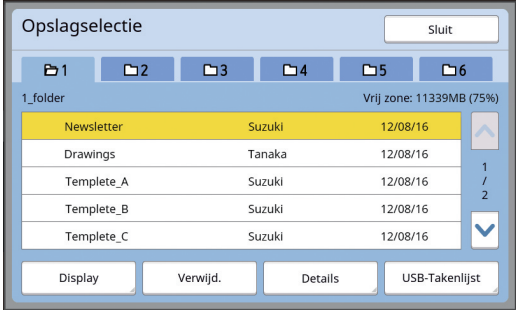

- Als u origineeldata wilt kiezen die in een andere map zijn opgeslagen, raakt u de tab van die map aan.
- Wanneer er 6 of meer sets met origineeldata zijn, raakt u  $\lfloor \bigwedge$  of  $\lfloor \bigvee \rfloor$  aan om de weergegeven lijst te wijzigen.

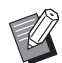

BVolg de onderstaande stappen om ID-data weer te geven wanneer [Volledige bevoegdheid] is ingesteld in [Gebruikersbeheer] onder [Admin.].

- $(1)$  Raak [Display] in het scherm [Opslagselectie], of in het scherm [USB-Takenlijst] aan.
- 2 Raak [ID-afdrukopdr.] aan.
- 3 Raak [OK] aan.

## **6 Raak [Details] aan.**

Het scherm [Opslag ophalen ] wordt weergegeven.

## **7 Controleer de origineeldata die u wilt oproepen.**

Wanneer er meerdere pagina's zijn, kunt u slechts een pagina oproepen. Kies de pagina die u wilt oproepen.

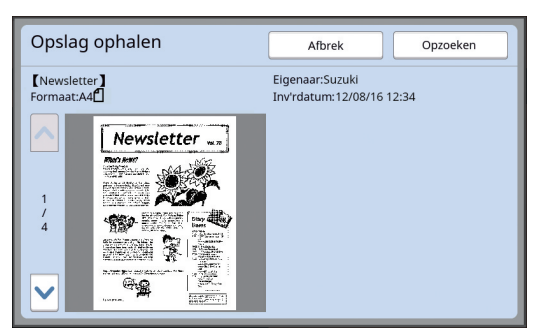

## **8 Raak [Opzoeken] aan.**

De origineeldata zijn opgeroepen en het opmaakscherm van [Opmaker] wordt weergegeven.

Geef dan de zone op die moet worden opgemaakt.

Ga naar "<sup>2</sup> Een zone maken en opmaken" (图 [12\)](#page-13-0).

## <span id="page-12-0"></span>**Het origineel dat wordt opgemaakt oproepen**

- **1 Raak [Opmaker] aan op het tabblad [Functies] in het basisscherm voor masters aanmaken of het basisscherm voor afdrukken.**
- **2 Raak [Paginainfo oproepen onder opm] aan.**

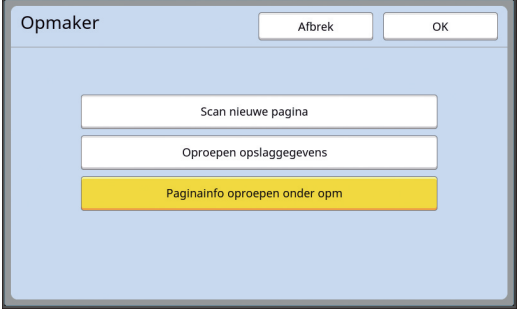

B**U kunt [Paginainfo oproepen onder opm] niet gebruiken nadat een van de volgende handelingen is uitgevoerd.**

- De machine is uitgezet.
- Van de computer zijn origineel**data ontvangen.**
- **Er is een master gemaakt door keuze van een van de volgende functies:**
	- **[Boekschaduw]**

## **3 Raak [OK] aan.**

De origineeldata die worden opgemaakt zijn opgeroepen en het opmaakscherm van [Opmaker] wordt weergegeven.

Geef dan de zone op die moet worden opgemaakt.

Ga naar "<sup>2</sup> Een zone maken en opmaken"  $(412)$ .

## <span id="page-13-4"></span><span id="page-13-0"></span>2 **Een zone maken en opmaken**

Maak een zone die moet worden opgemaakt. Een zone kan op twee manieren worden gemaakt.

► U kunt maximaal 50 zones maken met behulp van [Diagonale hoek] of [Multipunt].

#### <span id="page-13-2"></span>■ **Diagonale** hoek

U kunt een rechthoekige zone maken door twee punten (een startpunt en een eindpunt) langs een diagonale lijn op te geven.

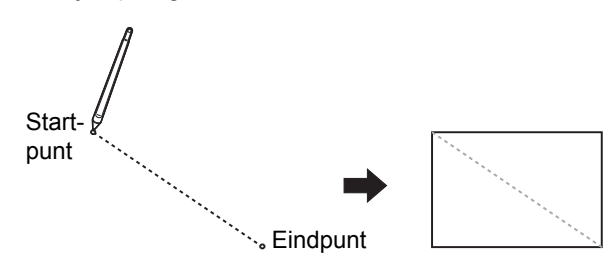

## <span id="page-13-3"></span>■ **Multipunt**

U kunt een veelhoekige zone maken door de gewenste zone met punten aan te geven. Voor elke zone kunt u maximaal 32 hoekpunten opgeven. Deze hoekpunten worden automatisch met elkaar verbonden wanneer u [OK] aanraakt, zelfs wanneer het startpunt en het eindpunt niet met elkaar zijn verbonden.

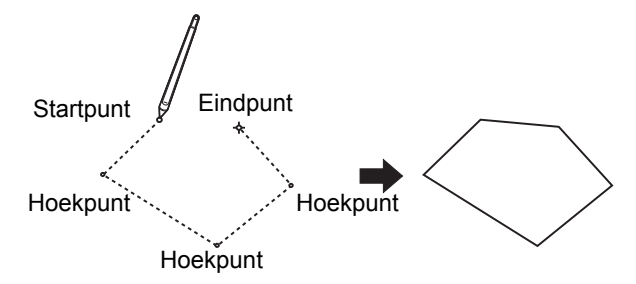

## **Overlappende zones**

U kunt overlappende zones opgeven.

De zone die u als eerste hebt opgemaakt

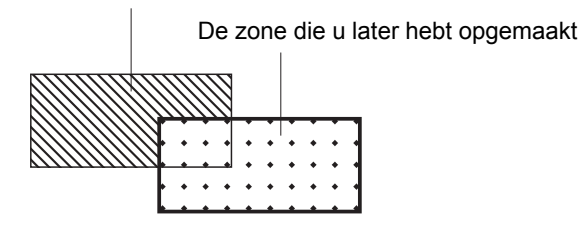

- De instellingen voor de zone die u als laatste hebt opgemaakt, worden toegepast op overlappende zones.
- Beide instellingen worden toegepast op het overlappende frame.

## <span id="page-13-1"></span>**Een zone maken**

**1 Raak [ (Diagonale hoek)] of [ (Multipunt)] aan.**

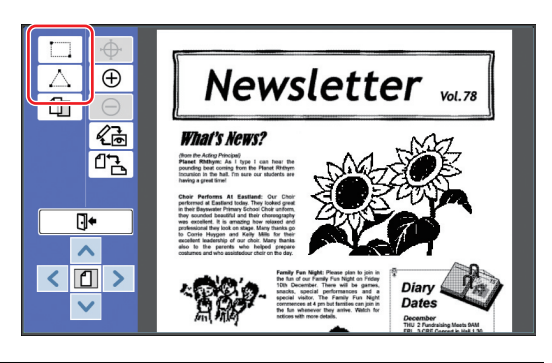

## **2 Raak de hoekpunt aan van de zone die u wilt maken.**

De zone is omkaderd door een stippellijn (het frame van de zone).

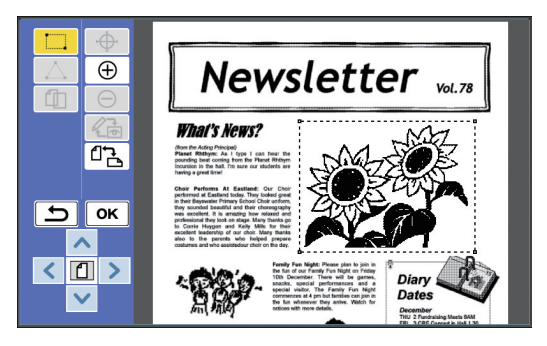

- BWanneer u een specifieke locatie wilt opgeven, raakt u  $\left[ \oplus \right)$  (Inzoomen)] aan. De afbeelding wordt vergroot, zodat u de zone eenvoudiger kunt opgeven.
	- Braak [ <del>ي</del> (Overdoen)] aan om één handeling terug te gaan.

## **3 Raak [OK] aan.**

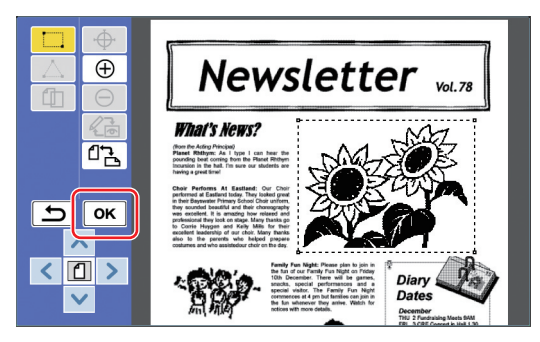

De zone wordt bevestigd en het opmaakscherm wordt weergegeven.

U kunt de zone nu opmaken.

## <span id="page-14-0"></span>**Een zone opmaken**

## **1 Kies een zone die u wilt opmaken.**

Direct nadat u de stappen in het bovenste gedeelte "Een zone maken" hebt uitgevoerd, wordt de door u gemaakte zone gekozen. U kunt zien of de zone is gekozen aan de hand van de volgende indicaties.

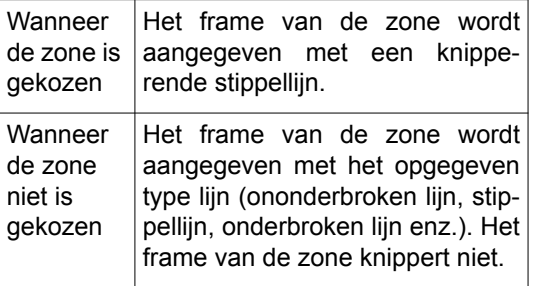

Wanneer de zone niet is gekozen, raakt u een willekeurig punt binnen de zone aan om de zone te kiezen.

## **2 Maak de zone op met de opmaakfuncties.**

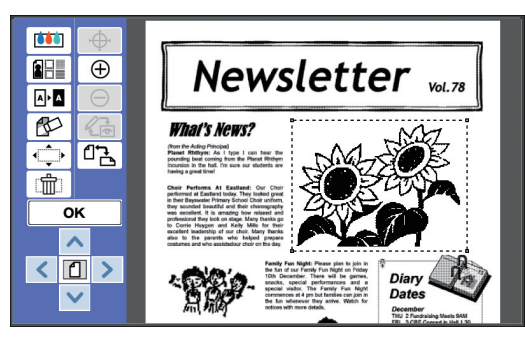

Raadpleeg hoofdstuk 2 "Opmaakfuncties" voor meer informatie over het gebruik van de opmaakfuncties  $(E = 17)$  $(E = 17)$ .

## **3 Raak [OK] aan.**

- Het opmaken van de gekozen zone is voltooid.
- Herhaal de stappen in "Een zone maken" en "Een zone opmaken" wanneer u andere zones wilt opmaken.
- Wanneer u meerdere opmaakfuncties wilt gebruiken voor een zone, raakt u [OK] aan om het opmaken te bevestigen en raakt u dezelfde zone opnieuw aan om deze verder op te maken.

Controleer vervolgens de printafbeelding. Ga naar " $\bigcirc$  De printafbeelding controleren"  $(413)$ .

## <span id="page-14-4"></span><span id="page-14-1"></span>3 **De printafbeelding controleren**

In het voorbeeldscherm kunt u de printafbeelding controleren.

> BWanneer de beeldvorming, het frame en de schermafbeeldingen op het voorbeeldscherm worden weergegeven, wordt de hoogste prioriteit toegekend aan de zichtbaarheid op het scherm. De afbeelding kan afwijken van de daadwerkelijke afdruk.

## <span id="page-14-2"></span>**1 Raak [ (Weergave wijzigen)] aan.**

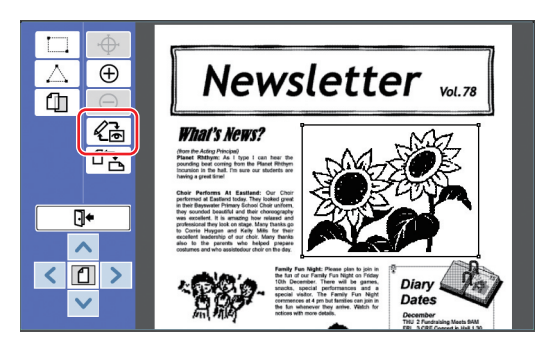

▶ Wanneer een zone is gekozen, kunt u [ $\sqrt{2a}$  (Weergave wijzigen)] niet aanraken. Raak [OK] aan om de zone te deselecteren.

## **2 Controleer de printafbeelding.**

In het voorbeeldscherm kunt u de volgende handelingen uitvoeren.

<span id="page-14-3"></span>■ **De printafbeelding van elke master controleren**

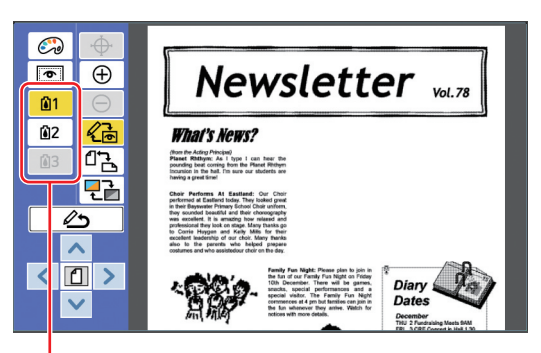

Knoppen voorbeeld kleurseparatie

Raak de knoppen van het voorbeeld van kleurseparatie aan om de printafbeelding van elke kleurenmaster te controleren. (De knoppen voor een voorbeeld van de kleurseparatie van masters die niet worden gebruikt, worden grijs weergegeven.)

## ■ De kleurenprintafbeelding controle**ren**

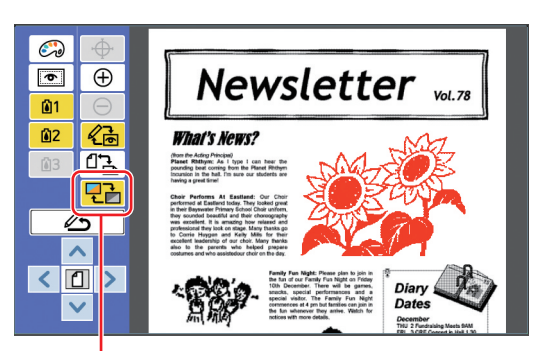

[Schermkleur]

Raak [ <del>민립</del> (Schermkleur)] aan om de printafbeelding met de printkleuren te controleren.

### <span id="page-15-0"></span>■ De printkleur van elke master wijzi**gen**

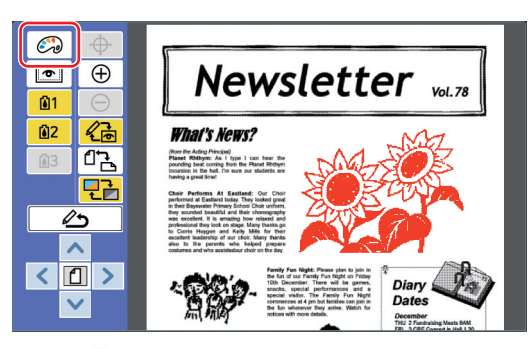

Raak [ (Print kleuren)] aan om het scherm [Print kleuren] weer te geven.

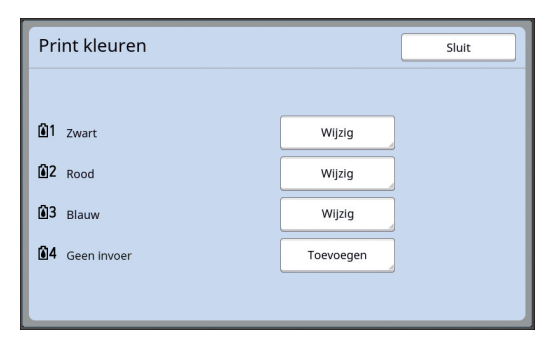

Raak [Wijzig] aan om de printkleur die is opgegeven voor elke master te wijzigen.

Wanneer u wilt printen met twee of meer kleuren, raakt u [Toevoegen] aan om printkleuren toe te voegen.

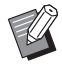

BU kunt de standaardinstelling wijzi-gen bij [Print kleuren] (4 [30\)](#page-31-3) onder [Admin.].

#### <span id="page-15-1"></span>■ **Het zoneframe weergeven**

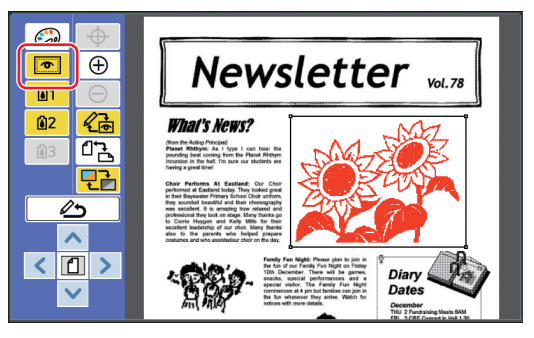

Raak [  $\textcircled{=}$  (Toon Omlijn. zone)] aan om alle zoneframes weer te geven.

Raak [  $\text{I}$  (Toon Omlijn. zone)] opnieuw aan om de zoneframes te verbergen.

#### ■ **Details voor het opmaken van afzonderlijke zones controleren**

Raak een willekeurig punt in de zone aan om de opmaakdetails die zijn opgegeven voor de zone, aan de bovenzijde van het scherm weer te geven.

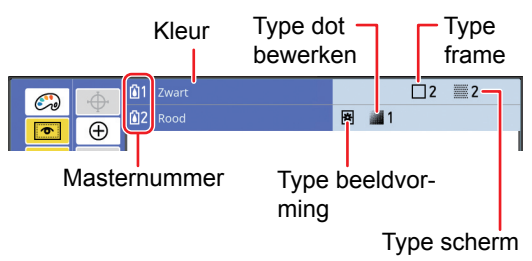

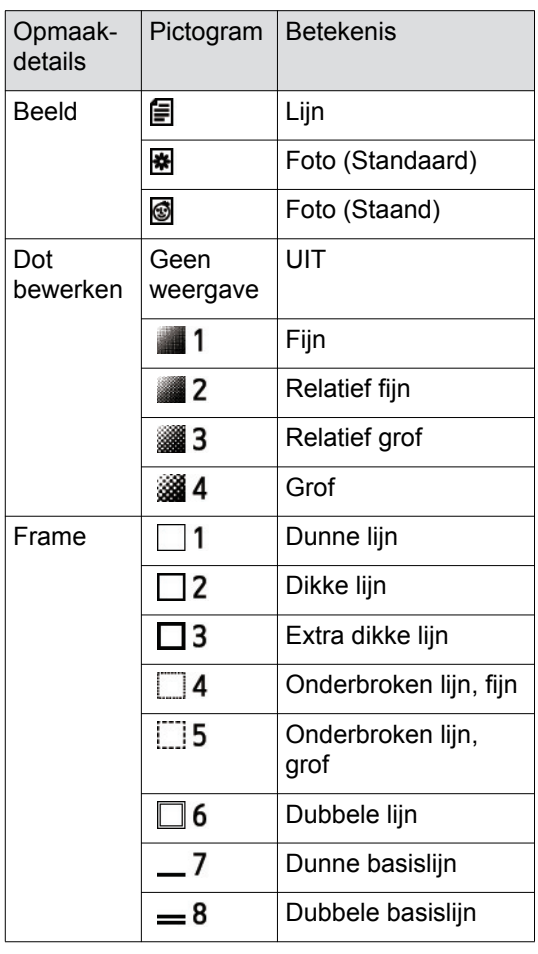

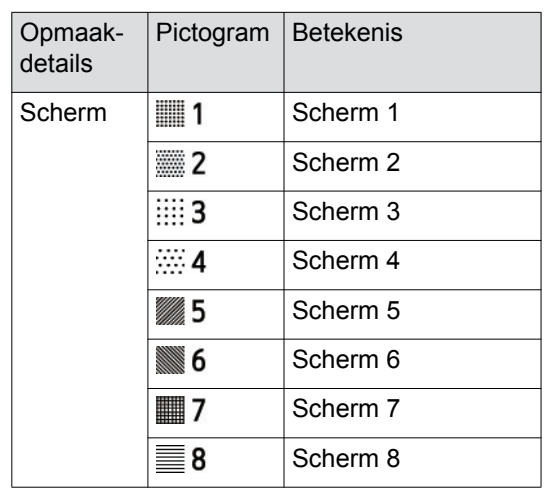

## **3 Terugkeren naar het opmaakscherm.**

Raak [《高 (Weergave wijzigen)] of [ 25 (Terug naar opmaak)] aan om terug te keren naar het opmaakscherm.

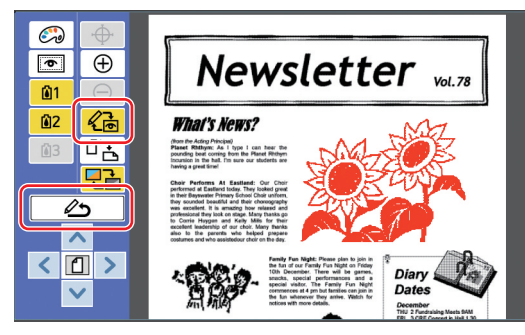

Wanneer het opmaken is voltooid, kunt u verder gaan met printen.

U kunt ook de bijgewerkte origineeldata opslaan in [Opslaggeheugen] of [USB-Takenlijst].

Ga naar " $\bullet$  [Printen" \(](#page-16-0) $\boxplus$  15).

## <span id="page-16-1"></span><span id="page-16-0"></span>4 **Printen**

**1 Raak [ (Opmaak verl.)] aan.**

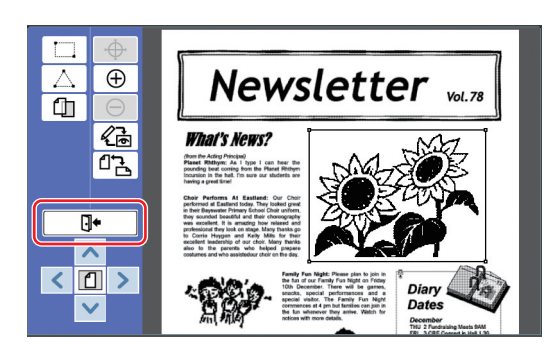

## **2 Raak [Niet opslaan] of [Opslaan] aan.**

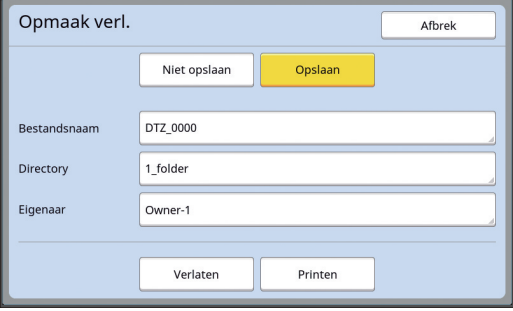

Wanneer u [Opslaan] aanraakt, stelt u de volgende items in.

## ■ **[Bestandsnaam]**

U kunt de weergavenaam van de origineeldata instellen.

De ingestelde [Bestandsnaam] wordt weergegeven in het scherm [Opslagselectie] of [USB-Takenlijst].

## ■ **[Directory]**

U kunt de directory van de origineeldata instellen.

U kunt opgeven in welke map de data moeten worden opgeslagen in [Opslaggeheugen] of [USB-Takenlijst].

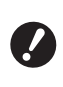

B**Wanneer u data wilt opslaan in [USB-Takenlijst], steekt u een USB-flash-geheugen in de USBpoort.**

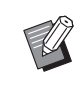

- ▶ Wanneer [Volledige bevoegdheid] is ingesteld in [Gebruikersbeheer] onder [Admin.], kunt u [ID-afdruk] of [Non-ID-afdruk] kiezen.
- $\blacktriangleright$  Raadpleeg de gebruikershandleiding van uw printer voor meer informatie over [Gebruikersbeheer].

## ■ **[Eigenaar]**

Met de instelling [Eigenaar] kan worden aangegeven wie de origineeldata heeft opgeslagen. De ingestelde eigenaarsnaam wordt weergegeven in het scherm [Opslagselectie] of [USB-Takenlijst].

**3 Raak [Verlaten] of [Printen] aan.**

### ■ Wanneer u [Verlaten] aanraakt

Het standaard basisscherm voor het aanmaken van masters wordt weergegeven.

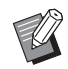

▶ Zelfs nadat u [Opmaker] hebt verlaten, kunt u het opmaken hervatten. Zie " $\bigodot$  [Een origineel kiezen" \(](#page-10-0) $\boxplus$  9).

## ■ Wanneer u [Printen] aanraakt

Het basisscherm voor het maken van masters voor [Opmaker] wordt weergegeven.

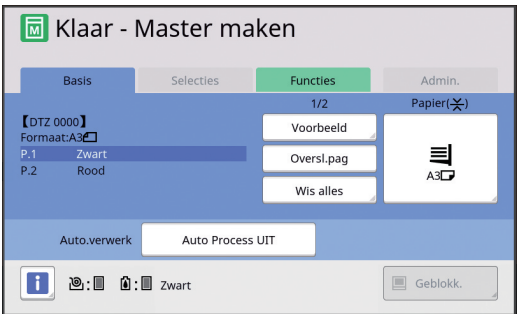

Maak een afdruk aan de hand van de volgende stappen.

- 1 Controleer of de trommel van de op het scherm gemarkeerde kleur (zwart in het bovenstaande voorbeeld) is geplaatst.
- 2 Druk op de toets [START] om een master te maken.
- 3 Voer het aantal kopieën in dat moet worden geprint.
- 4 Druk op de toets [START] om te printen.
- 5 Wanneer u twee of meer kleuren hebt opgegeven, vervangt u de trommel door de trommel met de op het scherm gemarkeerde kleur.
- 6 Plaats het papier dat met de eerste kleur is geprint in de papierinvoerlade.
- 7 Druk op de toets [START] om een master te maken.

8 Druk op de toets [START] om te printen. Herhaal stappen  $\circled{5}$  t/m  $\circled{8}$  voor elke opgegeven kleur.

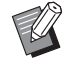

 $\blacktriangleright$  Raadpleeg de gebruikershandleiding van uw printer voor informatie over de bediening van het basisscherm voor het aanmaken van masters.

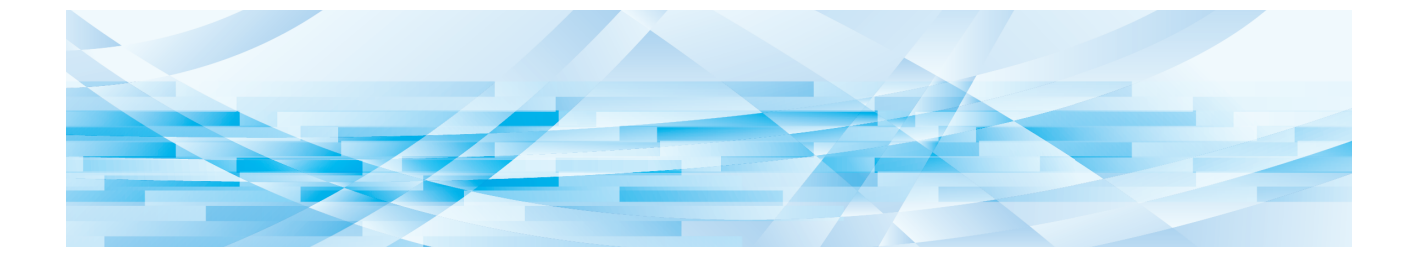

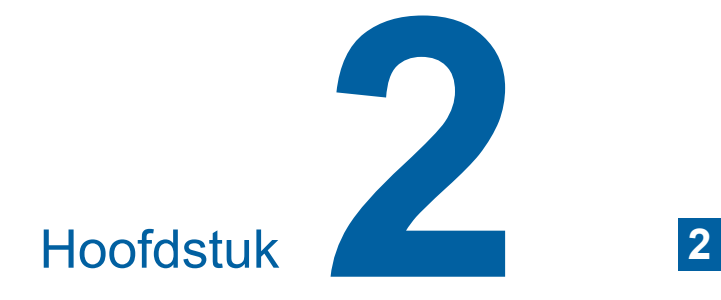

## <span id="page-18-1"></span><span id="page-18-0"></span>**Functies voor opmaken**

Met de functies voor opmaken  $(4/3)$  kunt u verschillende opmaakfuncties voor de geselecteerde zone uitvoeren.

Zie " $\bigcirc$  [Een zone maken en opmaken" \(](#page-13-4) $\boxdot$  12) voor de procedure voor het maken van een bepaalde zone.

Raadpleeg de pagina's in de volgende tabel voor meer informatie over elke functie en de instelprocedure ervan.

## $\begin{bmatrix} 1 & 1 & 8 \end{bmatrix}$  [Kleur] ( $\begin{bmatrix} \Box \end{bmatrix}$  [18](#page-19-1))

U kunt de printkleuren van de afbeelding binnen de opgegeven zone specificeren. De origineeldata worden gescheiden in afzonderlijke masters met de opgegeven kleuren.

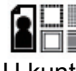

#### **[Beeld] (** $\Box$  [19](#page-20-0))

U kunt de methode voor beeldvorming van de opgegeven zone wijzigen in [Foto].

## **[Frame] (**A [20](#page-21-0)**)**

U kunt een frame toevoegen aan de opgegeven zone.

#### **[Scherm]** ( $\Box$  [21](#page-22-0))

U kunt een scherm toepassen op de opgegeven zone.

#### **[Omkeren] (**A [22](#page-23-0)**) APA**

U kunt de kleur inverteren binnen de opgegeven zone.

## **[Wissen]** ( $\Box$  [23](#page-24-0))

U kunt de binnenkant of de buitenkant van de opgegeven zone wissen.

## **[Beeld verplaatsen] (**A [24](#page-25-0)**)**

U kunt de afbeelding van de opgegeven zone snijden en de afbeelding verplaatsen.

## **[Annuleringszone] (**A [24](#page-25-1)**)**

U kunt de instellingen voor de opgegeven zone annuleren. De oorspronkelijke status van het origineel voordat de zone werd gemaakt, wordt hersteld.

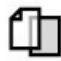

ΠI

#### **[Beeld overlay] (**A [25](#page-26-0)**)**

U kunt de origineeldata als extra laag (overlay) op een ander origineel leggen dat wordt bewerkt.

## <span id="page-19-0"></span>**Functies van de Opmaker De afbeeldingskleur binnen de zone opgeven**

<span id="page-19-2"></span><span id="page-19-1"></span>U kunt de printkleuren van de afbeelding binnen de opgegeven zone specificeren. De origineeldata worden gescheiden in afzonderlijke masters met de opgegeven kleuren.

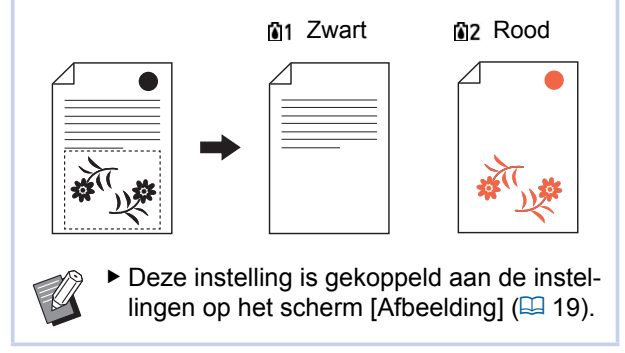

## **1 Kies een zone.**

Raak een willekeurig punt in de zone aan om de zone te kiezen.

## **2 Raak [ (Kleur)] aan.**

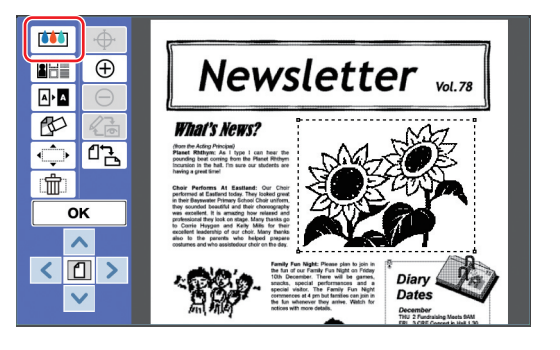

**3 Raak de kleur aan die u wilt specificeren.**

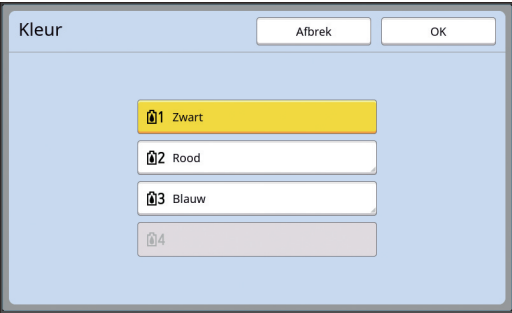

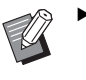

Wanneer de gewenste kleur niet wordt weergegeven, voegt u de kleur toe in [ (e) (Print kleuren)] (A [14\)](#page-15-0) op het voorbeeldscherm.

**4 Raak [OK] aan.**

## <span id="page-20-1"></span><span id="page-20-0"></span>**De methode voor beeldvorming van de zone wijzigen**

Voor origineeldata die worden gescand met behulp van [Scan nieuwe pagina]  $(4.10)$  worden alle afbeeldingen verwerkt met [Lijn]. U kunt de methode voor beeldvorming van de opgegeven zone wijzigen in [Foto].

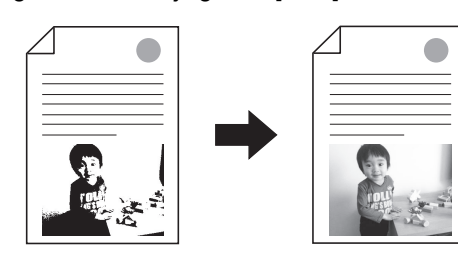

B**Als de origineeldata zijn verkregen via [Opslaggeheugen] of [USB-Takenlijst], kunt u [Beeld] niet wijzigen.**

## **1 Kies een zone.**

 $\boldsymbol{\ell}$ 

Raak een willekeurig punt in de zone aan om de zone te kiezen.

**2 Raak [ <b>Beeld**/Frame/Scherm ] **aan.**

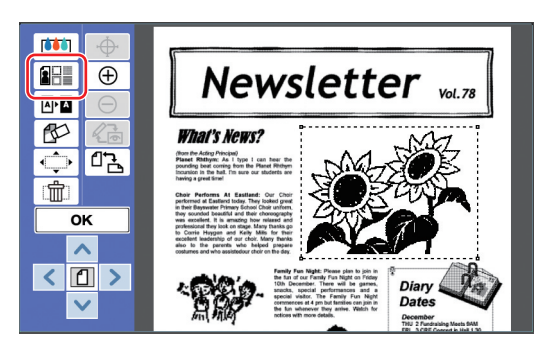

## <span id="page-20-2"></span>**3 Raak [Beeld] aan.**

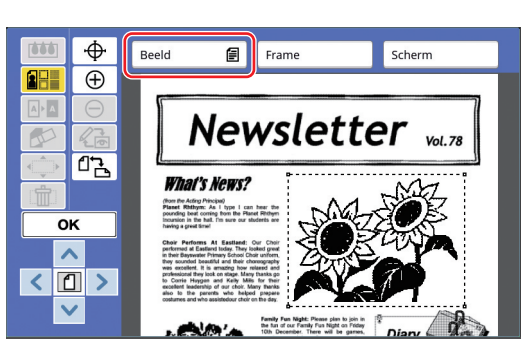

## **4 Kies de methode voor beeldvorming.**

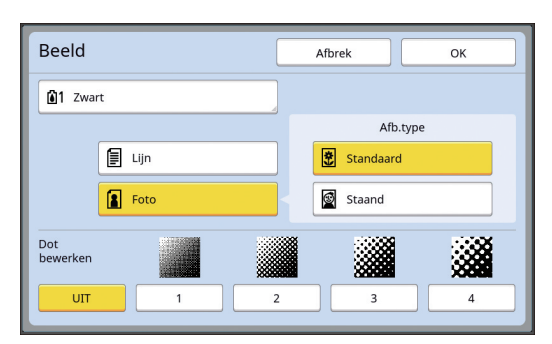

## ■ **[Lijn]**

Kies deze optie voor originelen die geen foto's bevatten.

## ■ **[Foto]**

Kies deze optie wanneer u de foto helder wilt maken. Wanneer u [Foto] kiest, kiest u een gedetailleerd type.

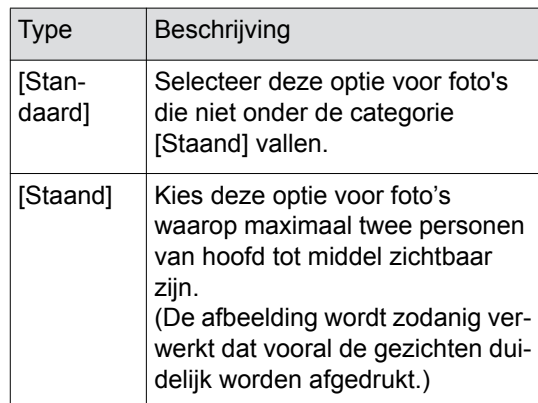

## **5 Kies de verwerkingsmethode voor [Dot bewerken].**

## ■ **[UIT]**

De gradatie van foto's wordt verwerkt met een foutdiffusiemethode.

De gradatie wordt weergegeven door de dichtheid van ongelijkmatig gerangschikte punten (ofwel dots) te wijzigen.

## ■ **[1] t/m [4]**

De gradatie van foto's wordt verwerkt met een methode voor dotbewerking.

De gradatie wordt weergegeven door de grootte van gelijkmatig gerangschikte punten te wijzigen.

U kunt het patroon van de indeling van het scherm (het aantal dots per duim) kiezen.

- [1]: komt overeen met 106 lijnen
- [2]: komt overeen met 71 lijnen
- [3]: komt overeen met 53 lijnen
- [4]: komt overeen met 34 lijnen

## **6 Geef de printkleuren van de afbeelding op.**

Deze instelling is gekoppeld met de instellingen in [Kleur]  $(E = 18)$  $(E = 18)$ .

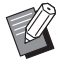

▶ Wanneer de gewenste kleur niet wordt weergegeven, voegt u de kleur toe in [ (e) (Print kleuren)] ( $\boxplus$  [14\)](#page-15-0) op het voorbeeldscherm.

## **7 Raak [OK] aan.**

Wanneer u [Afb.type] instelt op een van de volgende instellingen, wordt het origineel opnieuw gescand.

- Bij instelling [Staand]
- Bij instelling [Standaard], terwijl [Dot bewerken] is ingesteld op een willekeurige instelling van [1] t/m [4]

Wanneer het opnieuw scannen is voltooid, wordt het opmaakscherm  $(435)$  weergegeven.

## <span id="page-21-0"></span>**Een frame aan de zone toevoegen**

U kunt een frame toevoegen aan de opgegeven zone.

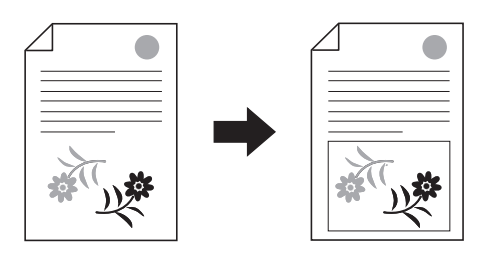

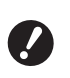

B**U kunt deze functie niet in combinatie**  met [Beeld verplaatsen] (**A** [24](#page-25-0)) gebrui**ken.**

## **1 Kies een zone.**

Raak een willekeurig punt in de zone aan om de zone te kiezen.

## **2 Raak** [ (Beeld/Frame/Scherm )] **aan.**

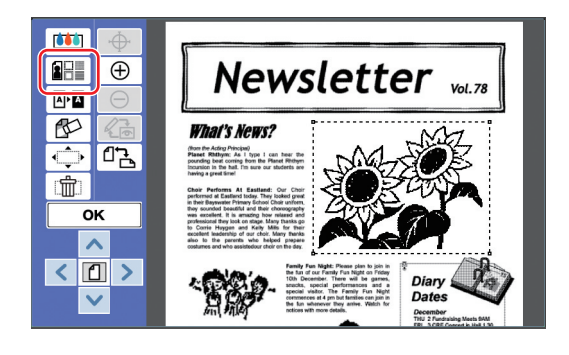

## **3 Raak [Frame] aan.**

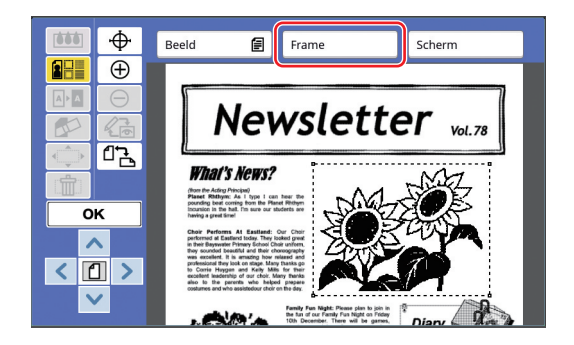

## **4 Kies het type frame.**

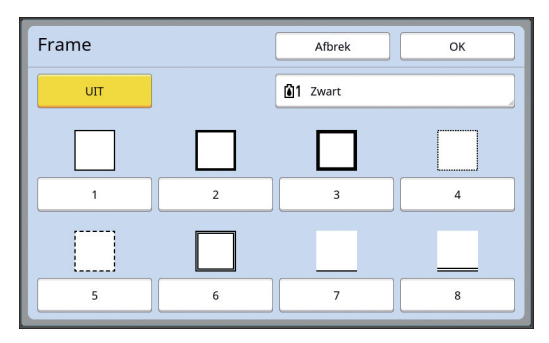

## ■ **[UIT]**

Er wordt geen frame toegevoegd.

## ■ **[1]** t/m **[8]**

Kies het type frame aan de hand van "Voor-beelden van [Frame] en [Scherm]" ([4 [32\).](#page-33-3)

## **5 Specificeer de printkleur van het frame.**

Raak de knop met de naam van de kleur aan om de printkleur voor het frame op te geven.

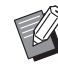

BWanneer de gewenste kleur niet wordt weergegeven, voegt u de kleur toe in [ (e) (Print kleuren)] (A [14\)](#page-15-0) op het voorbeeldscherm.

**6 Raak [OK] aan.**

## <span id="page-22-0"></span>**Een scherm aan de zone toevoegen**

U kunt een scherm toepassen op de opgegeven zone.

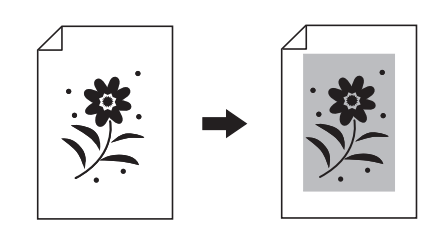

B**U kunt deze functie niet in combinatie**  met [Beeld verplaatsen] (**A [24](#page-25-0)**) gebrui**ken.**

## **1 Kies een zone.**

Raak een willekeurig punt in de zone aan om de zone te kiezen.

**2 Raak [ I (Beeld/Frame/Scherm**)] **aan.**

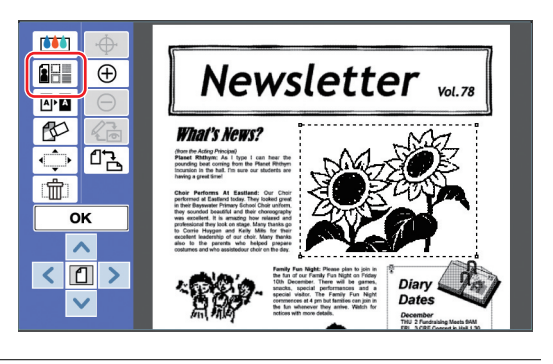

## **3 Raak [Scherm] aan.**

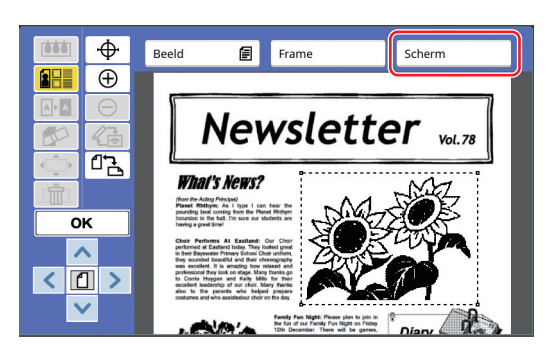

## **4 Kies het type scherm.**

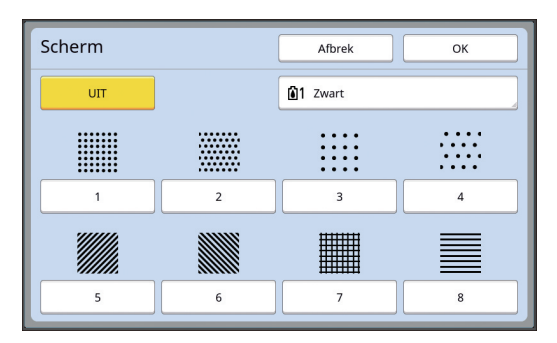

## ■ **[UIT]**

Er wordt geen scherm op de zone toegepast.

## ■ **[1]** t/m **[8]**

Kies het type scherm aan de hand van "Voor-beelden van [Frame] en [Scherm]" (E [32\).](#page-33-3)

## **5 Specificeer de printkleur van het scherm.**

Raak de knop met de naam van de kleur aan om de printkleur voor het scherm op te geven.

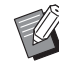

BWanneer de gewenste kleur niet wordt weergegeven, voegt u de kleur toe in [  $\odot$  (Print kleuren)] (A [14\)](#page-15-0) op het voorbeeldscherm.

**6 Raak [OK] aan.**

## <span id="page-23-1"></span><span id="page-23-0"></span>**De kleur binnen de zone inverteren**

U kunt de kleur inverteren binnen de opgegeven zone.

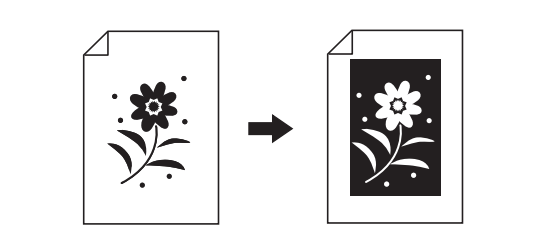

## **1 Kies een zone.**

Raak een willekeurig punt in de zone aan om de zone te kiezen.

## **2 Raak [ (Omkeren)] aan.**

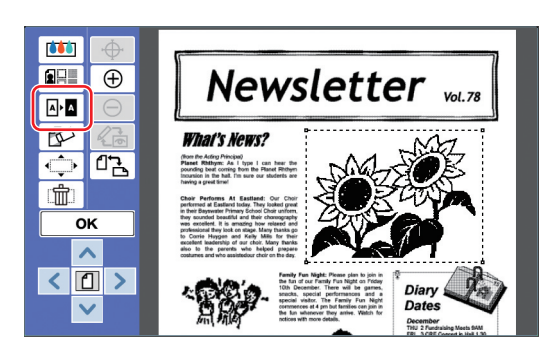

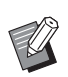

BWanneer u het inverteren van de kleur wilt annuleren, raakt u [ N·M] (Omkeren)] opnieuw aan.

## **3 Raak [OK] aan.**

## <span id="page-24-1"></span><span id="page-24-0"></span>**De binnenkant of buitenkant van de zone wissen**

U kunt de binnenkant of de buitenkant van de opgegeven zone wissen.

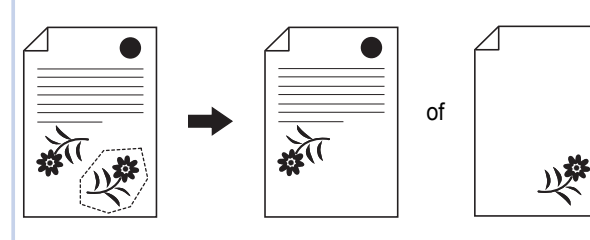

## **1 Kies een zone.**

Raak een willekeurig punt in de zone aan om de zone te kiezen.

**2 Raak [ (Wissen)] aan.**

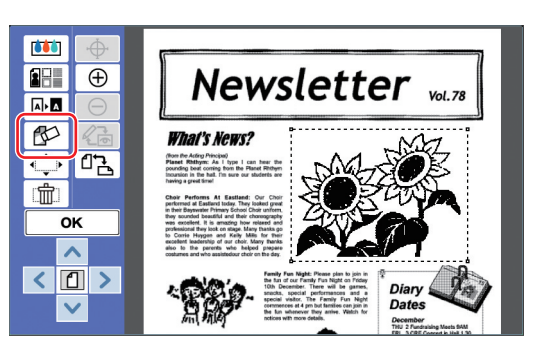

- **3 Raak [Wis binnenkant] of [Wis buitenkant] aan.**
	- Wanneer **u** [Wis binnenkant] aan**raakt**

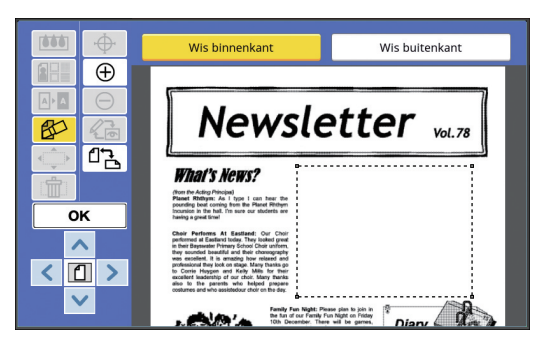

De binnenkant van de zone wordt gewist.

■ Wanneer **u** [Wis buitenkant] aan**raakt**

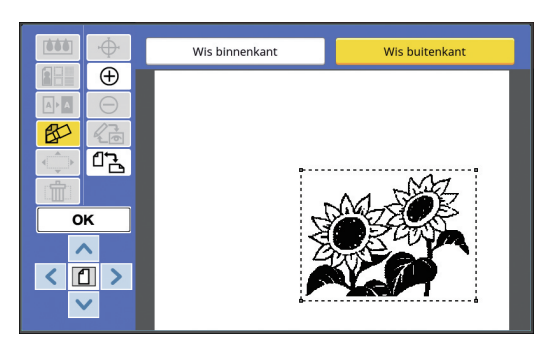

De buitenkant van de zone wordt gewist.

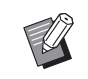

BWanneer u het wissen wilt annuleren, raakt u [Wis binnenkant] of [Wis buitenkant] opnieuw aan.

## **4 Raak [OK] aan.**

**2**

## <span id="page-25-2"></span><span id="page-25-0"></span>**De zone verplaatsen**

U kunt de afbeelding van de opgegeven zone snijden en de afbeelding verplaatsen.

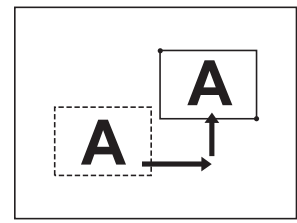

B**U kunt deze functie niet in combinatie met [Frame] (** $\boxplus$  **[20](#page-21-0)) of [Scherm] (** $\boxplus$  **[21](#page-22-0)) gebruiken.**

## **1 Kies een zone.**

Raak een willekeurig punt in de zone aan om de zone te kiezen.

 $\epsilon$ 

## **2 Raak** [ $\oplus$  (Beeld verplaatsen)] aan.

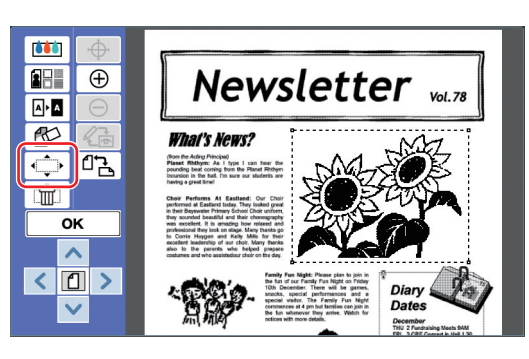

## **3 Raak [**E**], [**F**], [**G**] of [**D**] aan.**

U kunt ook de toetsen voor het instellen van het afdrukaantal op het bedieningspaneel gebruiken.

Houd een van deze toetsen ingedrukt om de zone ononderbroken te verplaatsen.

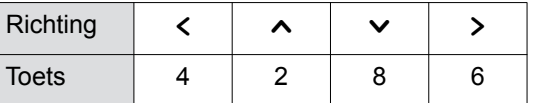

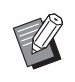

BWanneer u het verplaatsen wilt annuleren, raakt u [ ith (Beeld verplaatsen)] opnieuw aan.

**4 Raak [OK] aan.**

## <span id="page-25-3"></span><span id="page-25-1"></span>**De zone annuleren**

U kunt de instellingen voor de opgegeven zone annuleren.

De oorspronkelijke status van het origineel voordat de zone werd gemaakt, wordt hersteld.

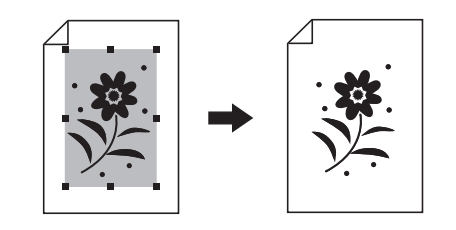

## **1 Kies een zone.**

Raak een willekeurig punt in de zone aan om de zone te kiezen.

## **2 Raak** [  $\hat{m}$  (Annuleringszone)] aan.

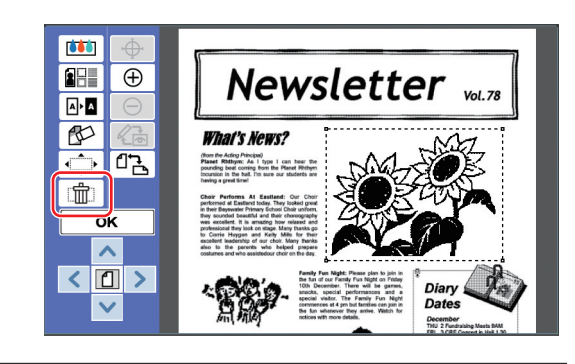

**3 Raak [OK] aan.**

## <span id="page-26-2"></span><span id="page-26-0"></span>**Overlay over de afbeelding plaatsen**

U kunt de origineeldata als extra laag (overlay) op een ander origineel leggen dat wordt bewerkt. Roep de origineeldata die u als overlay wilt gebruiken op via [Opslaggeheugen] of [USB-Takenlijst]. Er zijn twee methoden om een overlay te plaatsen: [Clip art] en [Achtergrond].

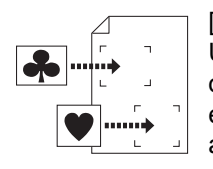

[Clip art]

U kunt een gedeelte van de opgezochte origineeldata snijden en deze als overlay op een andere afbeelding plaatsen.

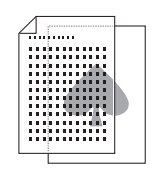

[Achtergrond] U kunt de opgezochte origineeldata als overlay plaatsen op de achtergrond van het origineel dat wordt bewerkt.

BRaadpleeg de gebruikershandleiding van uw printer voor informatie over de procedure om de origineeldata die als overlay worden gebruikt op te slaan in [Opslaggeheugen] of [USB-Takenlijst].

## <span id="page-26-1"></span>**[Clip art]**

U kunt een gedeelte van de opgezochte origineeldata snijden en deze als overlay plaatsen op het origineel dat wordt bewerkt. U kunt de afbeelding dan op de gewenste plaats als overlay plaatsen, net alsof u een sticker aanbrengt.

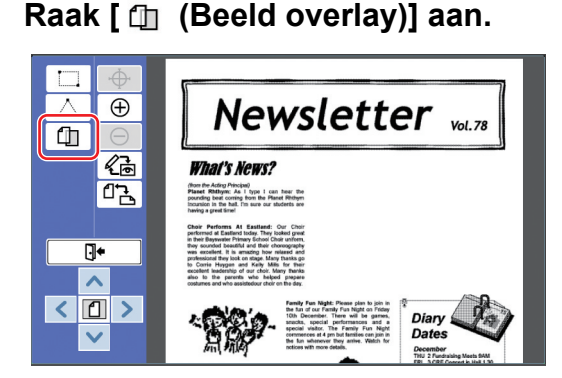

## **2 Raak [Clip art] aan.**

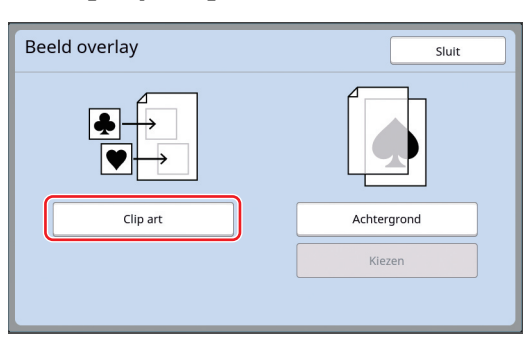

## **3 Kies de locatie van de origineeldata die u wilt oproepen.**

#### ■ **Wanneer u deze oproept in [Opslaggeheugen]**

Controleer of [Opslagselectie] linksboven op het scherm wordt weergegeven.

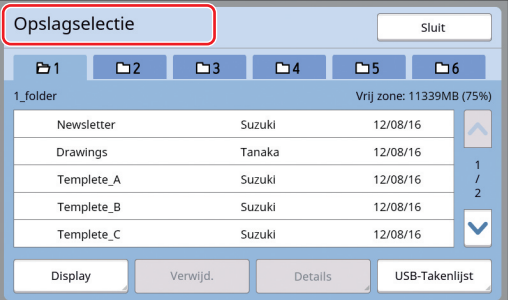

## ■ Wanneer **u** deze oproept in [USB-**Takenlijst]**

Plaats het USB-flash-geheugen met de origineeldata in de USB-poort. Wanneer u [USB-Takenlijst] rechtsonder op het scherm [Opslagselectie] aanraakt, wordt het scherm [USB-Takenlijst] weergegeven.

## **4 Raak de origineeldata aan die u wilt oproepen.**

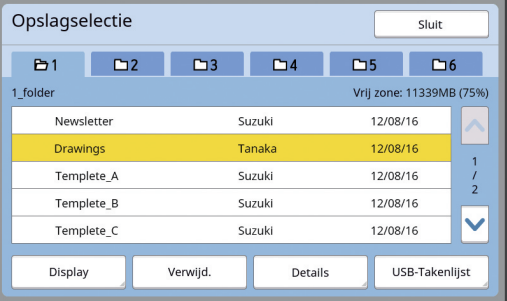

- Als u origineeldata wilt kiezen die in een andere map zijn opgeslagen, raakt u de tab van die map aan.
- Wanneer er 6 of meer sets met origineeldata zijn, raakt u  $[\wedge]$  of  $[\vee]$  aan om de weergegeven lijst te wijzigen.

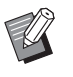

- BVolg de onderstaande stappen om ID-data weer te geven wanneer [Volledige bevoegdheid] is ingesteld in [Gebruikersbeheer] onder [Admin.].
	- $\circled{1}$  Raak [Display] aan in het scherm [Opslagselectie] of in het scherm [USB-Takenlijst].
	- 2 Raak [ID-afdrukopdr.] aan.
	- 3 Raak [OK] aan.

## **5 Raak [Details] aan.**

Het scherm [Opslag ophalen ] wordt weergegeven.

## **6 Controleer de origineeldata die u wilt oproepen.**

Wanneer er meerdere pagina's zijn, kunt u slechts een pagina oproepen. Kies de pagina die u wilt oproepen.

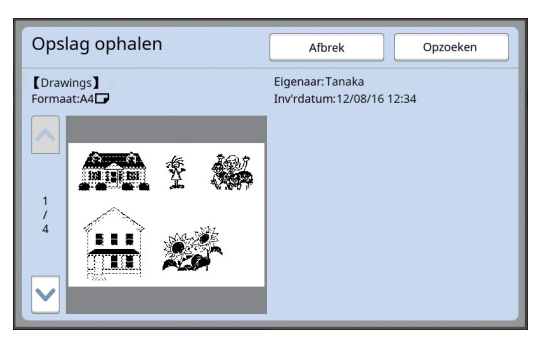

Raak [Afbrek] aan om terug te keren naar het vorige scherm wanneer u de origineeldata opnieuw wilt kiezen.

## **7 Raak [Opzoeken] aan.**

Het scherm [Gebied definitie] wordt weergegeven.

## **8 Kies de afbeeldingszone die als overlay moet worden gebruikt.**

Maak een rechthoekig gedeelte door het startpunt en het eindpunt aan te raken.

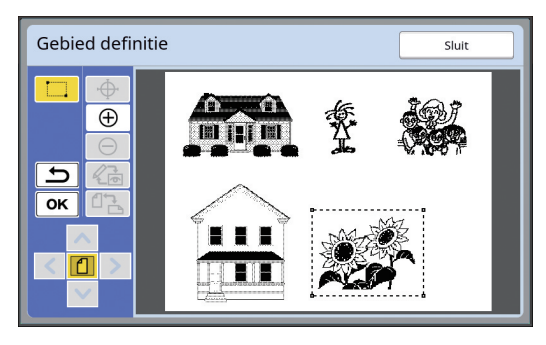

- **9 Raak [OK] aan.**
- **10 Kies de verwerking van de overlayafbeelding.**

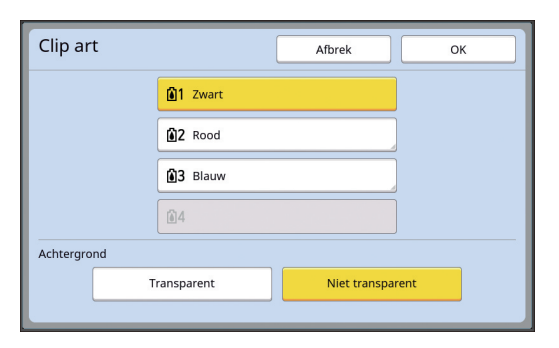

## ■ **De kleur kiezen**

Raak de knop met de naam van de kleur aan om de printkleur voor de overlay-afbeelding op te geven.

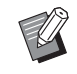

▶ Wanneer de gewenste kleur niet wordt weergegeven, voegt u de kleur toe in [ (ex) (Print kleuren)] (E [14\)](#page-15-0) op het voorbeeldscherm.

## ■ **[Achtergrond]**

[Transparent]: Het gedeelte onder de overlayafbeelding wordt ook geprint. [Niet transparent]: De zone van het origineel onder de overlay-afbeelding is verborgen en

**11 Raak [OK] aan.**

wordt niet geprint.

**12 Raak de positie aan waarop de afbeelding als overlay moet worden geplaatst.**

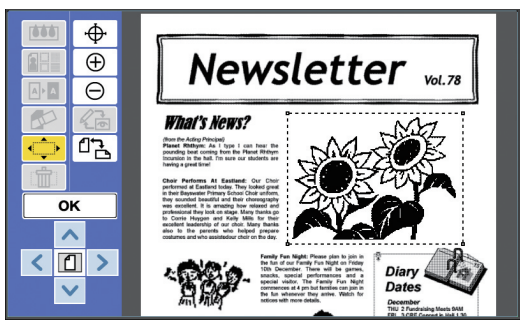

De afbeeldingen worden gecentreerd en als overlay op de aangeraakte positie geplaatst.

## **13 Pas de positie van de overlayafbeelding aan.**

Raak  $[\leq], [\sim], [\vee]$  of  $[\geq]$  aan om de positie aan te passen. U kunt ook de toetsen voor het instellen van het afdrukaantal op het bedieningspaneel gebruiken.

Houd een van deze toetsen ingedrukt om de zone ononderbroken te verplaatsen.

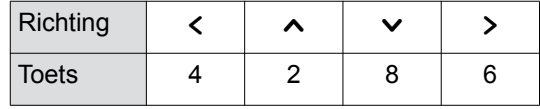

## **14 Raak [OK] aan.**

## <span id="page-28-0"></span>**[Achtergrond]**

U kunt de opgezochte origineeldata als overlay plaatsen op de achtergrond van het origineel dat wordt bewerkt.

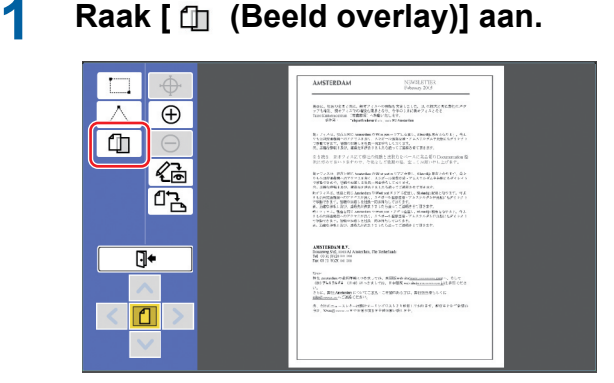

## **2 Raak [Achtergrond] aan.**

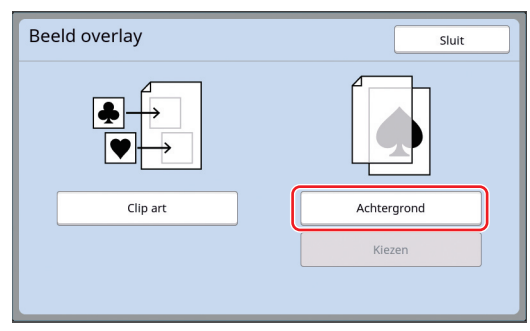

**3 Kies de locatie van de origineeldata die u wilt oproepen.**

## ■ Wanneer **u** deze oproept in **[Opslaggeheugen]**

Controleer of [Opslagselectie] linksboven op het scherm wordt weergegeven.

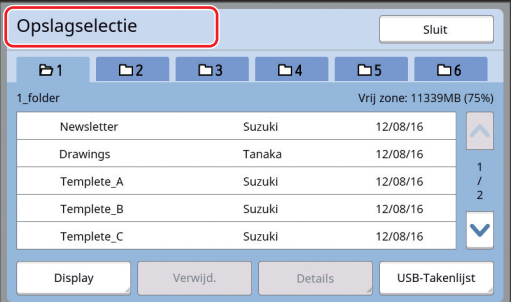

## ■ Wanneer **u** deze oproept in [USB-**Takenlijst]**

Plaats het USB-flash-geheugen met de origineeldata in de USB-poort. Wanneer u [USB-Takenlijst] rechtsonder op het scherm [Opslagselectie] aanraakt, wordt het scherm [USB-Takenlijst] weergegeven.

## **4 Raak de origineeldata aan die u wilt oproepen.**

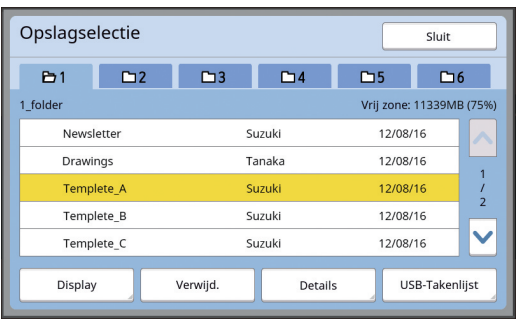

- Als u origineeldata wilt kiezen die in een andere map zijn opgeslagen, raakt u de tab van die map aan.
- Wanneer er 6 of meer sets met origineeldata zijn, raakt u  $[\wedge]$  of  $[\vee]$  aan om de weergegeven lijst te wijzigen.

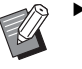

- ▶ Volg de onderstaande stappen om ID-data weer te geven wanneer [Volledige bevoegdheid] is ingesteld in [Gebruikersbeheer] onder [Admin.].
	- 1 Raak [Display] in het scherm [Opslagselectie], of in het scherm [USB-Takenlijst] aan.
	- 2 Raak [ID-afdrukopdr.] aan.

## 3 Raak [OK] aan.

## **5 Raak [Details] aan.**

Het scherm [Opslag ophalen ] wordt weergegeven.

## **6 Controleer de origineeldata die u wilt oproepen.**

Wanneer er meerdere pagina's zijn, kunt u slechts een pagina oproepen. Kies de pagina die u wilt oproepen.

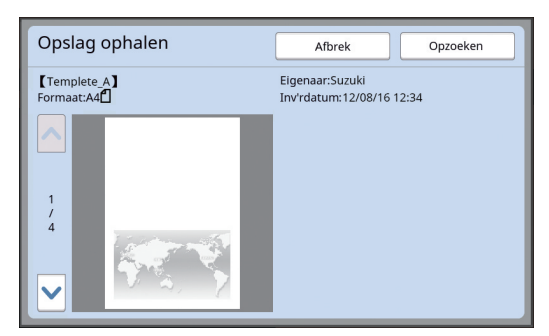

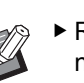

▶ Raak [Afbrek] aan om terug te keren naar het vorige scherm wanneer u de origineeldata opnieuw wilt kiezen.

## **7 Raak [Opzoeken] aan.**

Het scherm [Achtergrond] wordt weergegeven.

## **8 Kies de verwerking van de overlayafbeelding.**

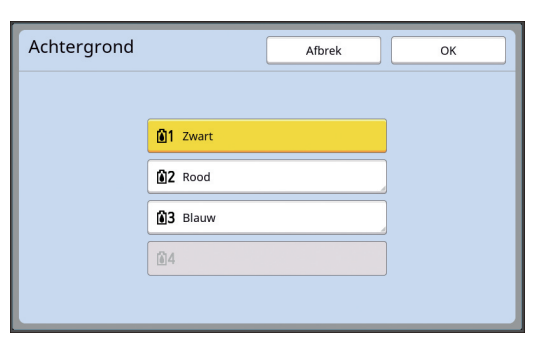

Raak de knop met de naam van de kleur aan om de printkleur voor de overlay-afbeelding op te geven.

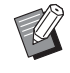

BWanneer de gewenste kleur niet wordt weergegeven, voegt u de kleur toe in [ (e) (Print kleuren)] (E [14\)](#page-15-0) op het voorbeeldscherm.

## **9 Raak [OK] aan.**

De afbeeldingen worden als overlay geplaatst.

## **10 Pas de positie van de overlayafbeelding aan.**

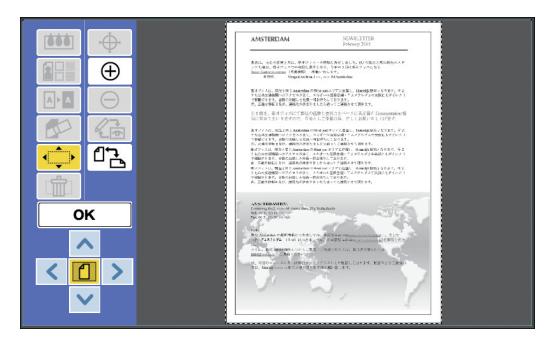

Raak  $[<]$ ,  $[<]$ ,  $[<]$  of  $[<]$  aan om de positie aan te passen. U kunt ook de toetsen voor het instellen van het afdrukaantal op het bedieningspaneel gebruiken.

Houd een van deze toetsen ingedrukt om de zone ononderbroken te verplaatsen.

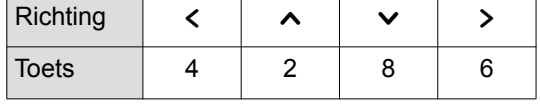

## **11 Raak [OK] aan.**

▶ Voer de volgende stappen uit wanneer u de positie of de kleur van de overlay-afbeelding wilt wijzigen of annuleren.

 $\circled{1}$  Raak [ $\circled{1}$  (Beeld overlay)] aan.

2 Raak [Kiezen] aan.

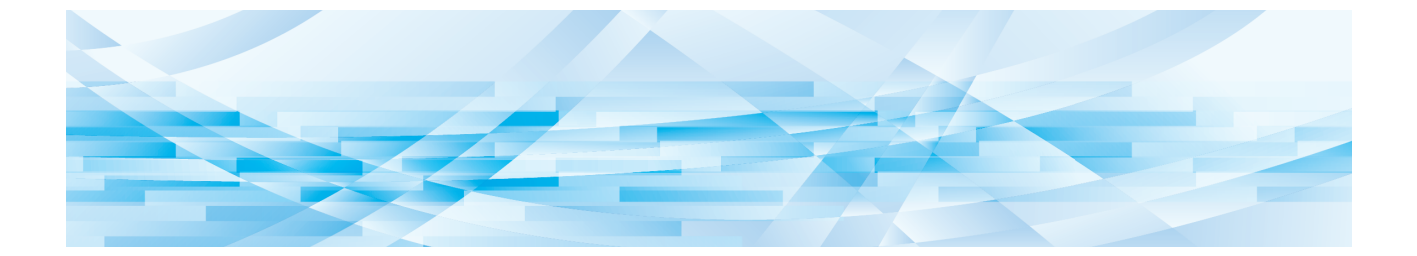

<span id="page-30-0"></span>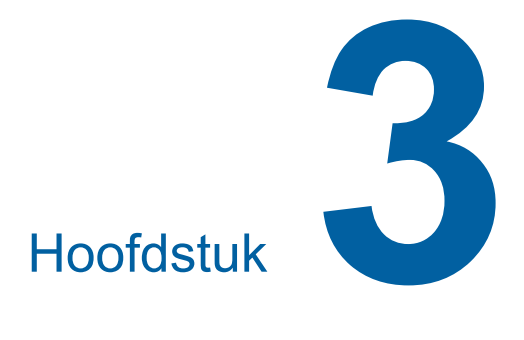

**Bijlage**

## <span id="page-31-0"></span>**De bedieningsinstellingen opgeven**

U kunt de instellingen voor de bedieningsomgeving van Opmaker wijzigen. Raadpleeg de gebruikershandleiding van uw printer

voor de instelprocedure.

## <span id="page-31-1"></span>**Instellingsitems**

De standaardinstellingen zijn in het volgende overzicht onderstreept.

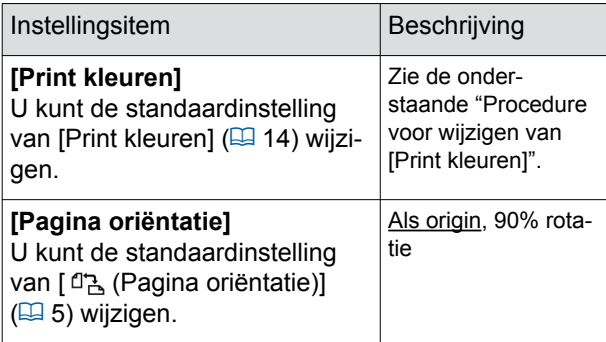

## <span id="page-31-3"></span><span id="page-31-2"></span>**Procedure voor wijzigen van [Print kleuren]**

U kunt de standaardinstelling van [Print kleuren]  $($  $\boxplus$  [14\)](#page-15-0) wijzigen.

**1 Raak [Print kleuren] aan in het scherm [Admin.].**

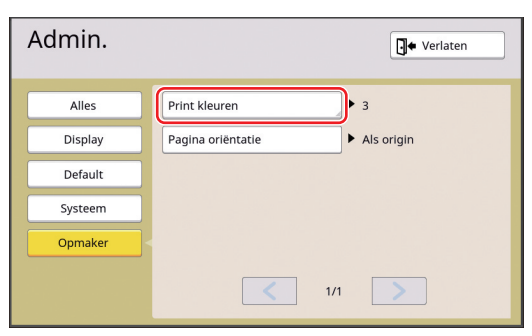

**2 Raak [Wijzig] of [Toevoegen] aan.**

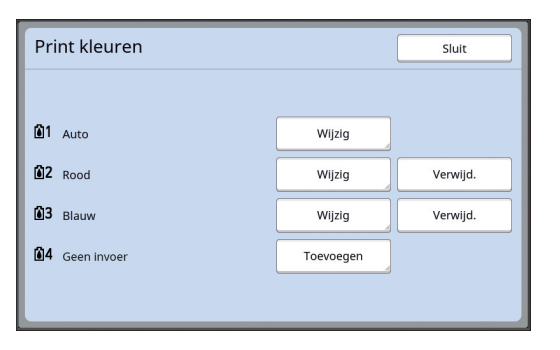

- Raak [Wijzig] aan om de printkleur die is opgegeven voor elke master te wijzigen.
- Raak [Toevoegen] aan om een printkleur toe te voegen.

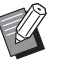

▶ Raak [Verwijd.] aan om een printkleur te verwijderen. (U kunt [n]1] niet verwijderen.)

## **3 Raak de kleur aan die u wilt gebruiken.**

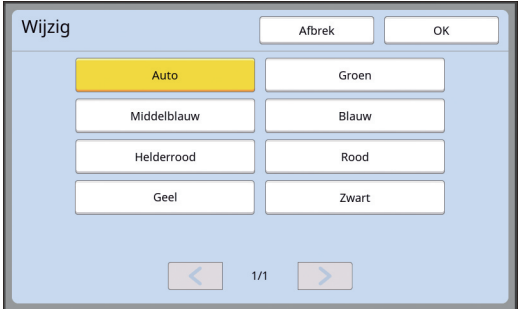

De kleuren van de trommel die eerder op de printer zijn ingesteld, worden als opties weergegeven.

Wanneer u [Auto] kiest, wordt de kleur van de trommel die op de printer is ingesteld, toegepast wanneer de printer wordt gebruikt.

## **4 Raak [OK] aan.**

Het scherm [Print kleuren] wordt weergegeven.

## **5 Raak [Sluit] aan.**

Het scherm [Admin.] wordt weergegeven.

## <span id="page-32-0"></span>**Lijst met sneltoetsen**

U kunt de volgende functies ook gebruiken door de toetsen op het bedieningspaneel te gebruiken in plaats van de betreffende toetsen aan te raken.

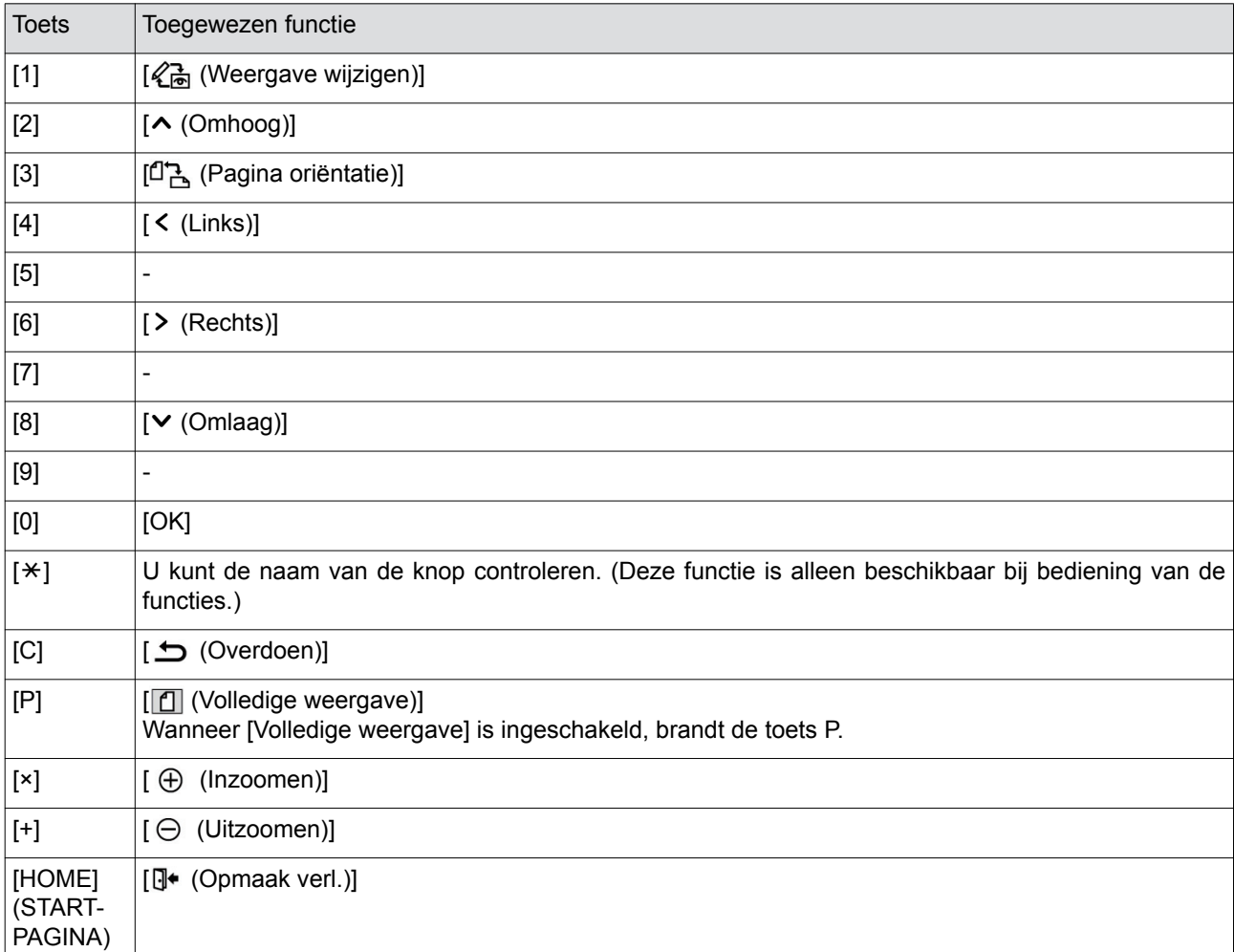

**3**

## <span id="page-33-3"></span><span id="page-33-0"></span>**Voorbeelden van [Frame] en [Scherm]**

Dit zijn voorbeelden op volledig formaat.

## <span id="page-33-1"></span>**[Frame]**

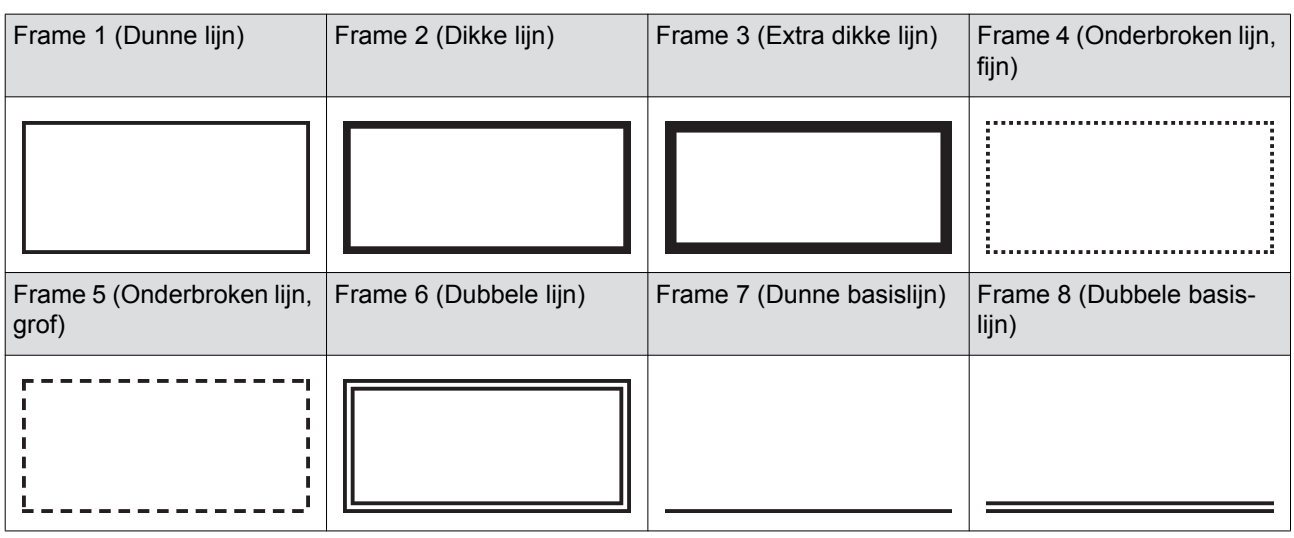

## <span id="page-33-2"></span>**[Scherm]**

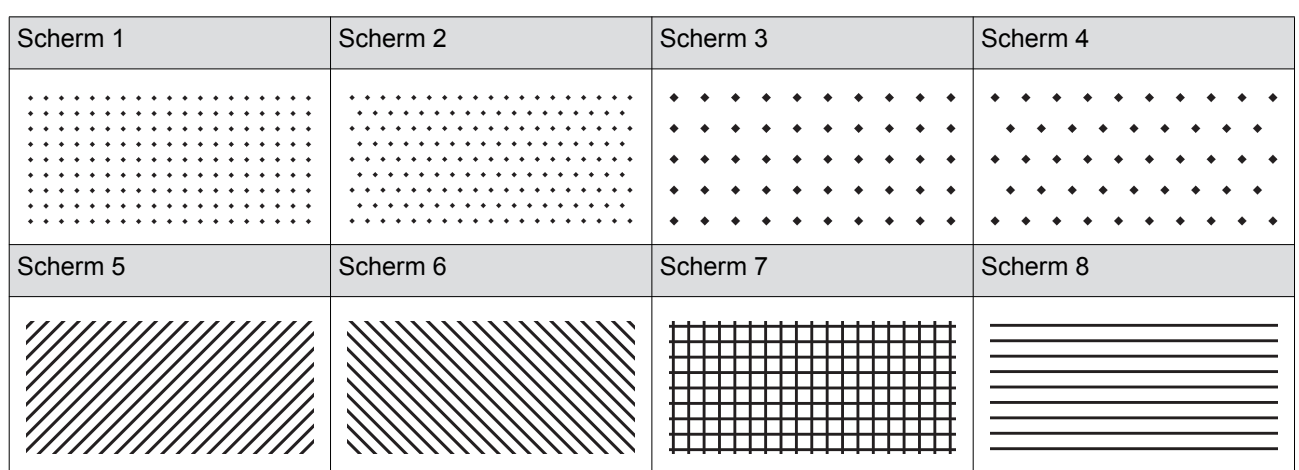

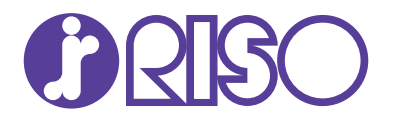

Neem voor verbruiksgoederen en service contact op met: